# *操作手册 Operation Manual*

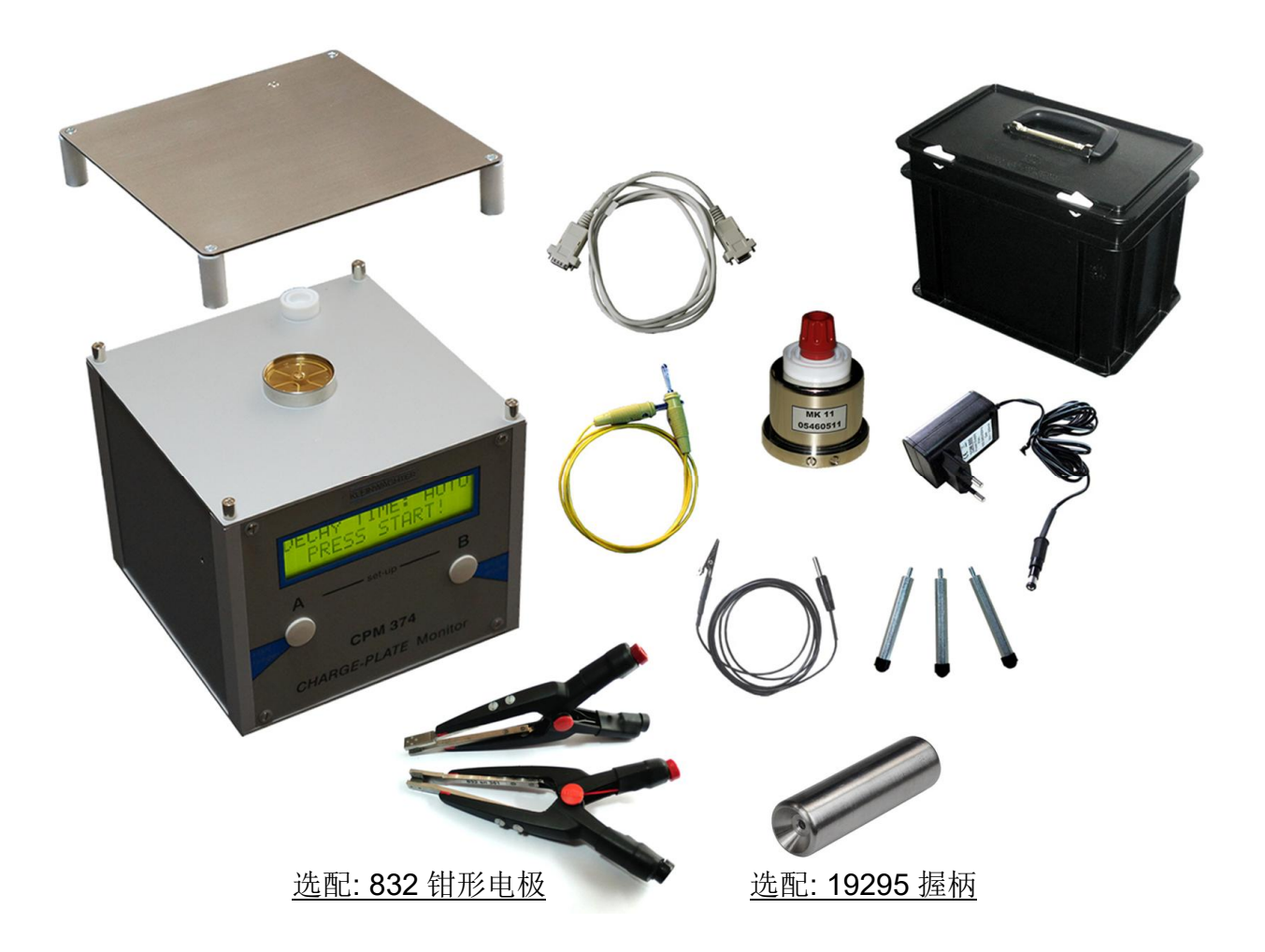

**CPM-374 充电板监测仪 Charge Plate Monitor CPM-374** 

**☆静电消除器散电时间和离子平衡度测试 ☆防静电物品散电测试 ☆人体行走静电压测试 ☆静电场场强测试 ☆实时数据输出 品牌: 科纳沃茨特(Kleinwächter)**

**产地: 德国**

## **! 注意!**

请不要拆开仪器外壳,否则失去保修权利 本仪器不能在有爆炸危险场所使用 测量高电压时仪器需接地使用并与被测量物体保持安全距离 避免火花接近或进入探测头 本仪器不能在电厂使用 本仪器不能正确测量频率大于 1Hz 的电场

# **产品制造商:**

## **Kleinwächter GmbH**

Krummattstraße 9, D-79688 Hausen i.W., Germany

Phone: 0049 7622 66 76 52-0

Fax: 0049 7622 66 76 52-9

[http://www.cewenyi.com/cewenyi\\_Pro](http://www.kleinwaechtergmbh.de)duct\_2056850055.html http://www.cewenyi.com

#### 目 录

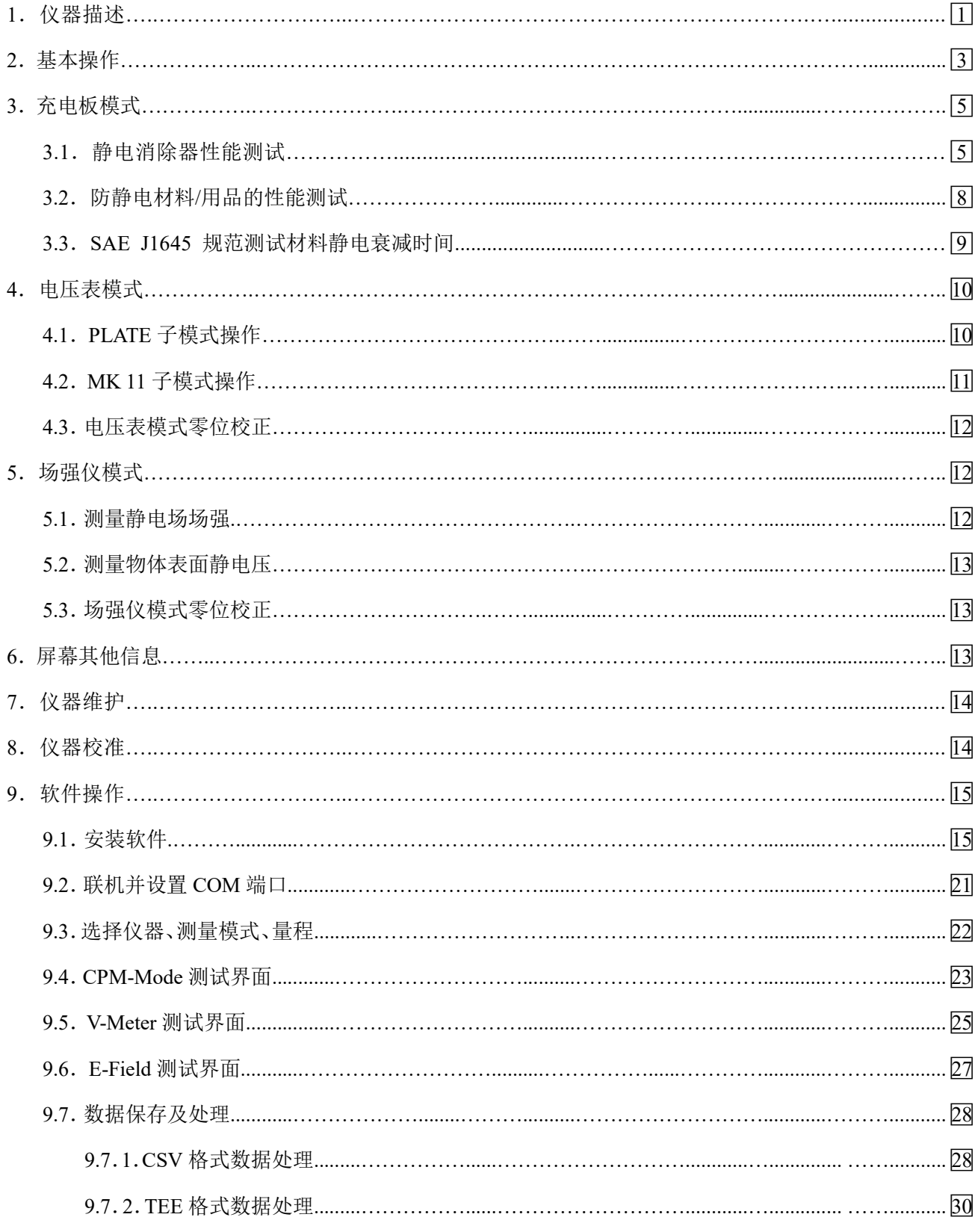

## **1. 仪器描述**

CPM-374 由计时器、高压产生器、静电场探头、可拆卸金属极板构成一个完整的充电板监测仪(Charge Plate Monitor), 用于以下方面的测试:

- ² 测试静电消除器的性能,符合 IEC61340-5-1 规范要求
- ² 测试材料静电消散性能,符合 IEC61340-2-1 规范要求方式二(注 1)
- ² 测试材料静电消散性能,符合 SAE J1645 规范要求(注 2)
- ² 测试人体行走静电压,符合 IEC61340-4-5 规范要求(注 3)
- ² 测试静电场场强,并可以计算出物体表面静电压

仪器参数:

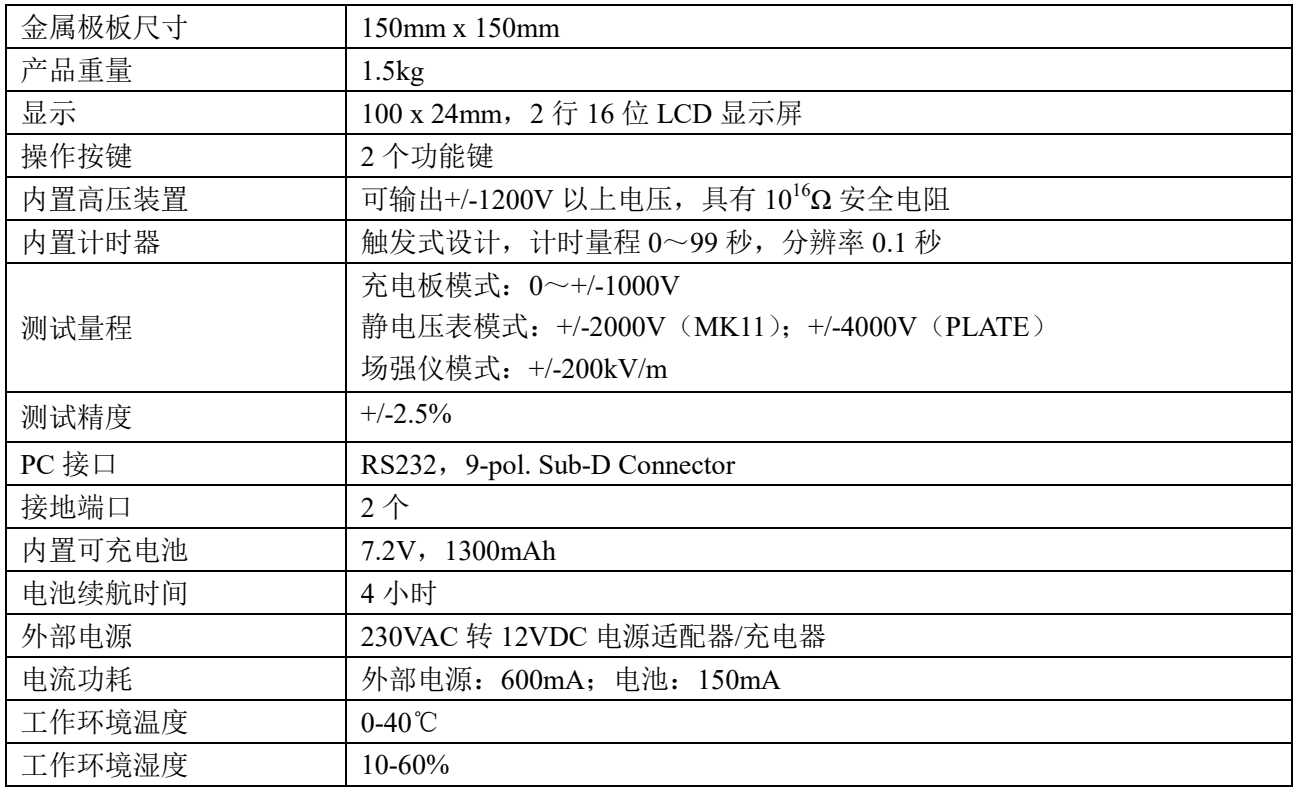

### **CPM-374 标准配置:**

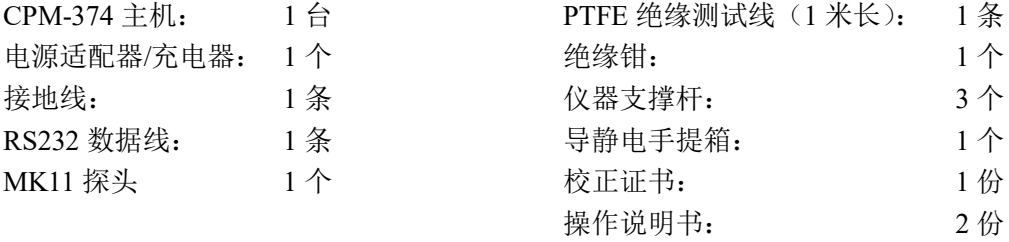

## **选项配置:**

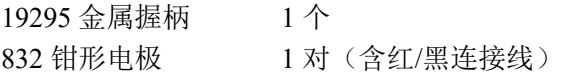

#### **注 1:**

静电衰减时间测试是静电消散性能的一项基本测试,对于均质导体材料通常测试其电阻/电阻率即可评估出 静电消散性能。但对于静电消散体、绝缘材料,特别是高阻值材料并混有导电纤维的材料(例如防静电布 料),仅测试这类材料的电阻并不能获得足够及可靠的信息来评估静电消散性能。另外对于许多高分子材料 例如塑料,其电阻并不是线性的,采用不同的测试电压会得到不同的结果。对于非均质材料的电阻测试, 测试电极接触不同的点也会造成不同的结果。综述以上的材料需要测试静电衰减时间来评估其静电消散性 能。IEC61340-2-1 定义了 2 种静电衰减时间测试方式:

- ² 方式一:采用电晕放电方式施加静电荷到材料的表面,并测试其表面电压衰减的时间。该方式适用于 测试静电荷在该材料上的消散时间,通常用于对材料静电消散的特性分析。
- ◆ 方式二:采用充电板监测仪 (CPM), 在 20pF 电容的金属极板上施加一定的电压, 然后把接地的被测 材料接触该金属极板,测试极板上电压衰减的时间。该方式测试材料导走静电荷的能力,通常用于评 估防静电材料及用品的静电消散能力。

#### **注 2:**

SAE J1645 规范要求不同于 IEC61340-2-1 的静电消散测试方式二,该规范要求在 20pF 电容的金属极板上施 加一定的电压,然后用特殊的夹具连接被测试物体和金属极板,最后被测试物接地,测试极板上电压衰减 的时间。该方式测试材料导走静电荷的能力,但具体方法和 IEC61340-2-1 方式二稍有不同。选购 832 钳形 电极可以按该规范进行测试。

#### **注 3:**

采用 CPM-374 的电压表模式(MK 11 子模式)可以测试人体行走静电压(需选购 19295 金属握柄), 测试 人体行走静电压的目的是评估防静电地板和鞋具的综合静电消散能力。

## **2. 基本操作**

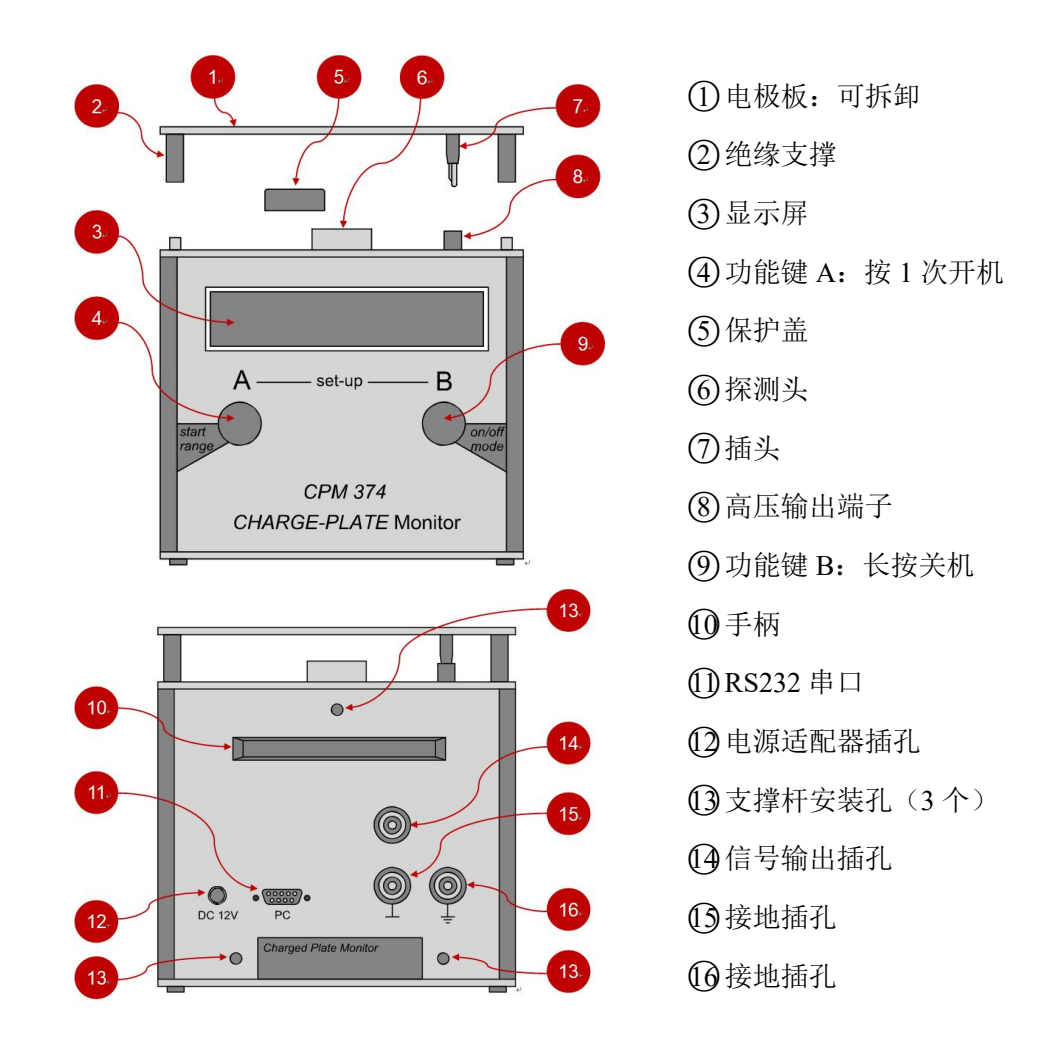

## **开机/关机**

快速按 1 次<B>键开机。

开机后首先显示仪器版本号和校正时间

VERSION 6.12 KL02/10

然后进入测试界面(上次关机时的测量模式,例如充电板模式)

DECAY TIME: AUTO PRESS START

按住<B>键约 2 秒, 仪器关机。

注意:当采用电池工作时,屏幕背景灯不亮。接入外部电源背景灯保持常亮 注意:CPM-374 具有自动关机功能,待机超过 10 分钟无任何操作,自动关机。采用电源适配器供电时,仪 器不会自动关机

**选择测量模式:**仪器有以下三种测量模式

² 充电板模式(Charge Plate Mode)

在该模式下,仪器内置高压产生器施加电压到电极板上,然后测试并记录极板上的电压衰减时间及残余电 压(离子平衡度)。该模式符合 IEC 61340-5-1 规范验证静电消除器例如离子风机的性能,还符合 IEC 61340-2-1 规范(方式二)和 SAE J1645 用于测量材料静电消散时间(第3章节)。

² 电压表模式(Voltmeter Mode)

该模式具有 MK11 和 PLATE 子模式,用于测试人体行走静电位和校准仪器时使用(第4章节)。

² 场强仪模式(Electrostatic Field Meter Mode)

该模式用于测量仪器探头所在位置的静电场场强。如果知道探头到被测物体间的距离,可以计算出物体表 面的静电位(第 5 章节)。

开机后屏幕短暂显示版本号和校准日期,然后显示上次关机时的测量模式。例如上次关机时的模式为充电 板模式 (Charge Plate Mode), 显示如下:

DECAY TIME: AUTO PRESS START

如果直接使用该测量模式,按<A>键开始

如需选择其他模式,按<B>键,每按 *1* 次<B>键屏幕更换 1 种测量模式,各测量模式显示如下

充电板模式

DECAY TIME: AUTO PRESS START

电压表模式-PLATE 子模式

右上角为量程,右下角为实时读数。按<A>键可以切换量程

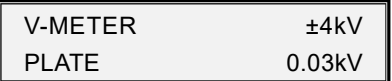

电压表模式-MK11 子模式

右上角为量程,右下角为实时读数。按<A>键可以切换量程

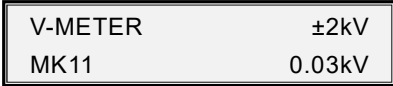

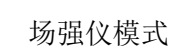

右上角为量程,右下角为实时读数。按<A>键可以切换量程

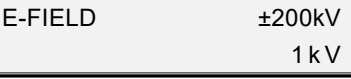

### **3. 充电板模式(Charge Plate Mode)**

#### 3.1. 静电消除器性能测试

开机后选择"充电板模式",在该模式下仪器内置的高压产生装置输出电压到金属极板上。计时器记录金属 极板电压衰减的时间,测试完衰减时间后,测试静电消除器的离子平衡度(正负离子差额)。该方式符合 IEC 61340-5-1 规范要求

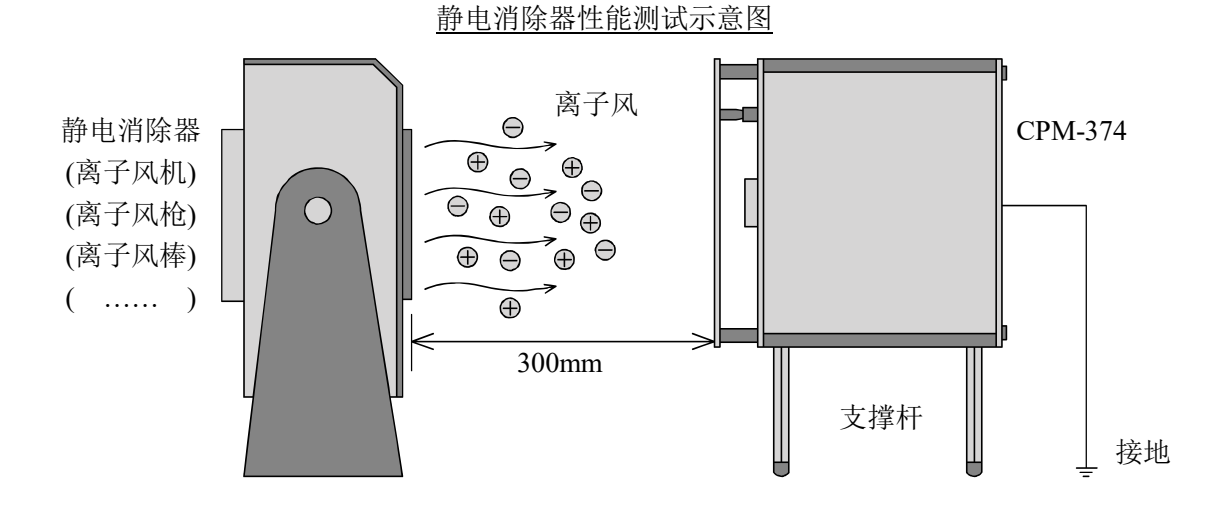

#### **按出厂初始设置测试**

² 测试方式:自动(自动测试正/负电压衰减时间)

◆ 衰减时间: 1000V-100V (测试从 1000V 下降到 100V 的时间)

² 离子平衡度测试时间:10s

如果不更改初始设置,按<A>键开始测试。内置高压装置施加正 1200V 以上电压到金属极板上,屏幕显示:

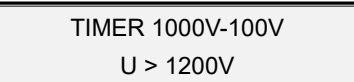

上行表示将测试+1000V 衰减到+100V 所需时间,下行表示金属极板已被施加+1200V 以上的电压。当静电 消除器的离子风吹到金属极板表面,电压开始衰减,电压降到+1000V 时,触发计时器开始计时,屏幕显示:

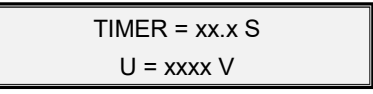

上行表示实时时间,下行表示实时电压。当电压降到+100V 时计时停止。稍后内置高压装置施加负 1200V 以上电压到金属板上,屏幕显示:

TIMER 1000V-100V  $U > -1200V$ 

上行表示将测试-1000V 衰减到-100V 所需时间,下行表示金属极板已被施加-1200V 以上的电压。当静电消 除器的离子风吹到金属板极表面,电压开始衰减,电压降到-1000V 时,触发计时器开始计时,屏幕显示:

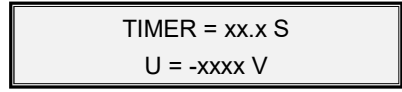

上行表示实时时间,下行表示实时电压。当电压降到-100V 时计时停止。接着开始测试离子平衡度,屏幕显 示:

$$
OFFSET = xx.x S
$$
  

$$
U = xxxx V
$$

上行表示测试时间,下行表示离子平衡度,到达所设置的测试时间后测试停止。

测试结束后屏幕显示(例如):

$$
OFF = -5 \text{ V} \quad T = 10 \text{ S}
$$
  
 $POS.DECAY = 05.3 \text{ S}$ 

上行显示:

² OFF = -5 V:表示离子平衡度为负 5V,

◆ T = 10 S: 表示采用 10 秒时间测试离子平衡度

下行交替显示:

◆ POS. DECAY = 05.3 S: 表示从+1000V 衰减到+100V 的时间为 5.3 秒

² NEG. DECAY = 06.6 S:表示从-1000V 衰减到-100V 的时间为 6.6 秒

² A < CONTINUE>:按<A>键开始下一次测试

#### **保存数据**

测试结束后,按<A>键,屏幕显示:

SAVE VALUE ? A<YES NO>B

按<A>键保存该次测试数据, 按<B>键不保存直接返回"充电板模式"待机界面。

按<A>键保存数据,屏幕显示:

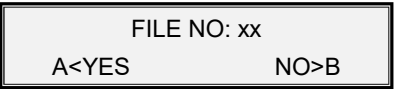

上行表示记录编号,按<A>键同意。按<B>键更改记录编号。按<B>键后屏幕显示:

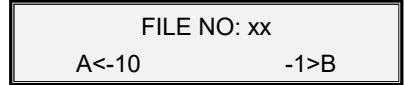

按<A>键可以改变记录编号的十位数,按<B>键改变记录编号的个位数。设置完记录编号后约 3 秒,屏幕返 回到保存数据界面,这时按<A>键保存,屏幕显示:

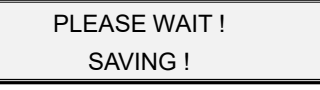

如果按<A>键保存数据时, 内存已满, 屏幕显示:

MEMORY FULL !

接着屏幕显示:

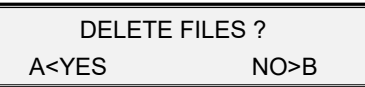

按<A>键删除以前的记录并保存最新的测试数据。按<B>键不删除记录,最新测试数据不会被保存。

#### **测试设置**

用户可以更改出厂设置,根据情况按自己的要求来进行测试。在"充电板模式"界面,同时按住<A>和<B> 键进入该模式的设置界面,屏幕显示:

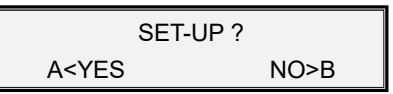

按<B>键不设置, 按<A>键进行设置, 屏幕显示:

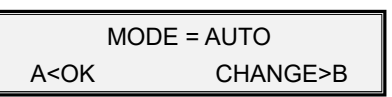

测试方式有以下三种:

² AUTO: 自动测试正和负电压衰减时间

² POS: 只测试正电压衰减时间

² NEG: 只测试负电压衰减时间

每按 1 次<B>键, 切换 1 种测试方式, 按<A>键确定。然后设置其实电压, 屏幕显示:

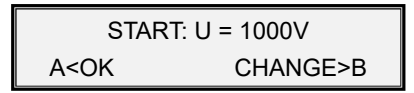

起始电压可以选择 500~1000V。按<A>键确定,按<B>键改变起始电压,每按 1 次<B>键, 增加 50V, 按 以下顺序循环:

 $500V \rightarrow 550V \rightarrow ... \rightarrow 900V \rightarrow 950V \rightarrow 1000V \rightarrow 500V$ 

选定起始电压后, 按<A>键确认。然后设置结束电压, 屏幕显示:

STOP: U = 100V A<OK CHANGE>B

结束电压可以选择 0~500V。按<A>键确认, 按<B>键改变结束电压, 每按 1 次<B>键, 增加 50V, 按以下 次序循环:

 $0V \rightarrow 50V \rightarrow 100V \rightarrow ... \rightarrow 400V \rightarrow 450V \rightarrow 500V \rightarrow 0V$ 

设置完结束电压后,按<A>键确认。**注意:结束电压不能等于或大于起始电压**

然后设置离子平衡度测试时间,屏幕显示:

OFFSET: 10s A<OK CHANGE>B

测试离子平衡度时间可以选择 0~10 分钟。按<A>键确认,按<B>键改变测试时间,每按 1 次<B>键,增加 10 秒(1 分钟以内);每按 1 次<B>键增加 1 分钟(1 分钟以上),按以下顺序循环:

 $0s \rightarrow 10s \rightarrow 20s... \rightarrow 50s \rightarrow 1min \rightarrow 2min \rightarrow 3min... \rightarrow 10min \rightarrow 0s$ 

选定离子平衡度测试时间后, 按<A>键确认。大约 3 秒钟后, 屏幕显示设置结果(例如):

TIMER: 1000-100V OFFSET: 1 min

上行表示测试 1000V 衰减到 100V 的时间,下行表示离子平衡度测试时间 1 分钟,屏幕会要求再次确认。

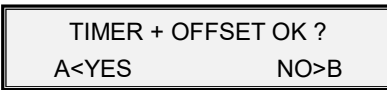

按<A>键确认,按<B>键重新开始设置。按<A>键确认后,屏幕要求是否删除以前设置,显示如下:

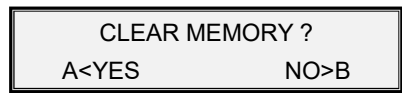

如果采用最新设置,必须按<A>键删除原来的设置。按<B>键不保存最新设置,仍然采用原来的设置。

按<A>键保存最新设置并退出设置界面,屏幕显示:

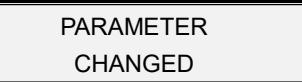

按<B>键不改变原来设置并退出设置界面,屏幕显示:

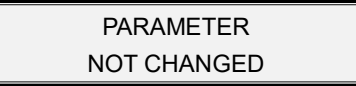

3.2. 防静电材料/用品性能测试

CPM-374 可以符合 IEC 61340-2-1 规范(方式二)测试防静电腕带、指套、手套和工具等物品的散电时间, 可以在现场快速检测常用防静电(静电消散)物品是否合格。

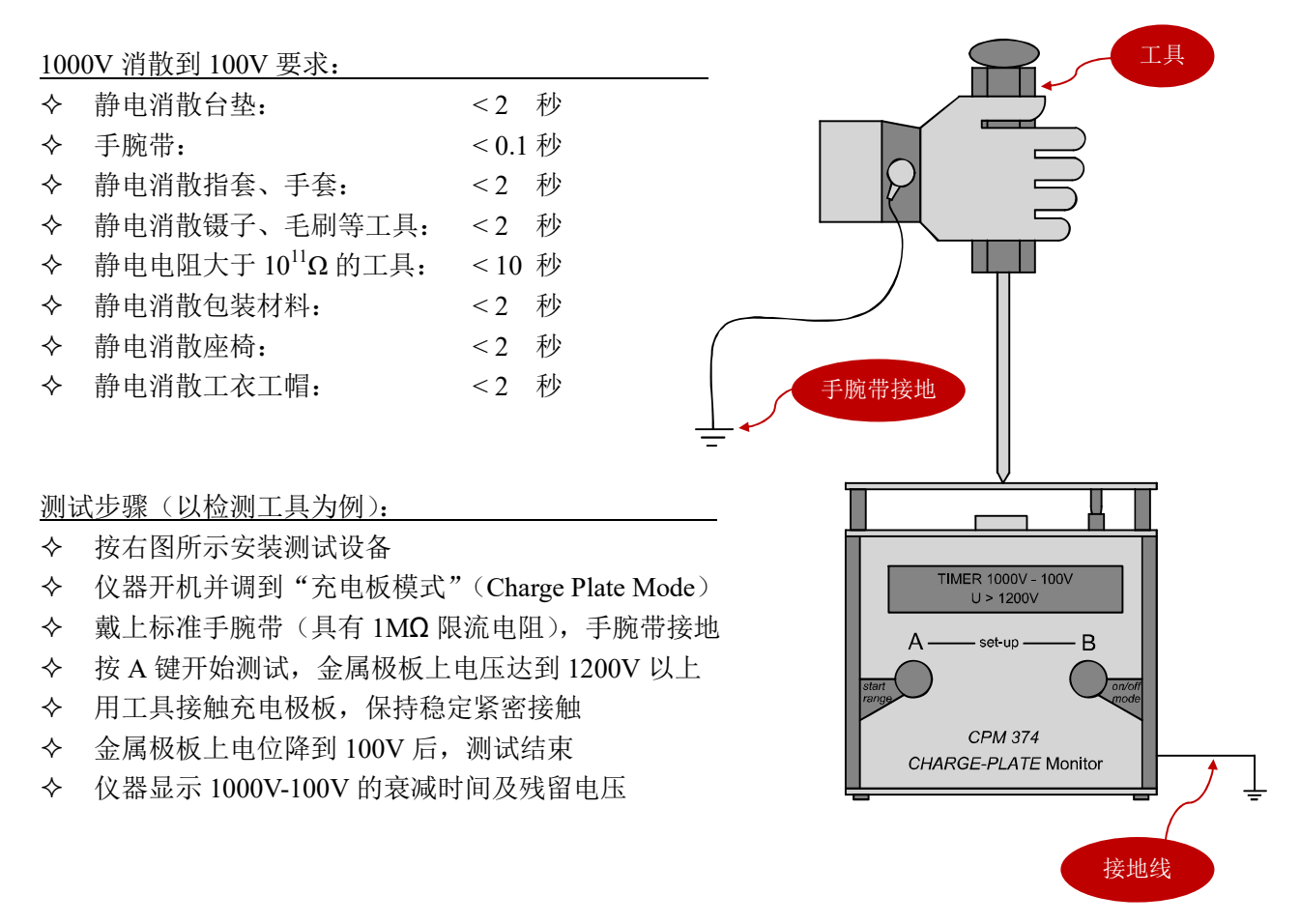

## 3.3. SAE J1645 规范测试材料静电衰减时间

根据 SAE J1645 规范要求,被测试材料/物体不能直接触碰充电金属极板,需选购 832 钳形电极连接被测试 材料和金属极板。

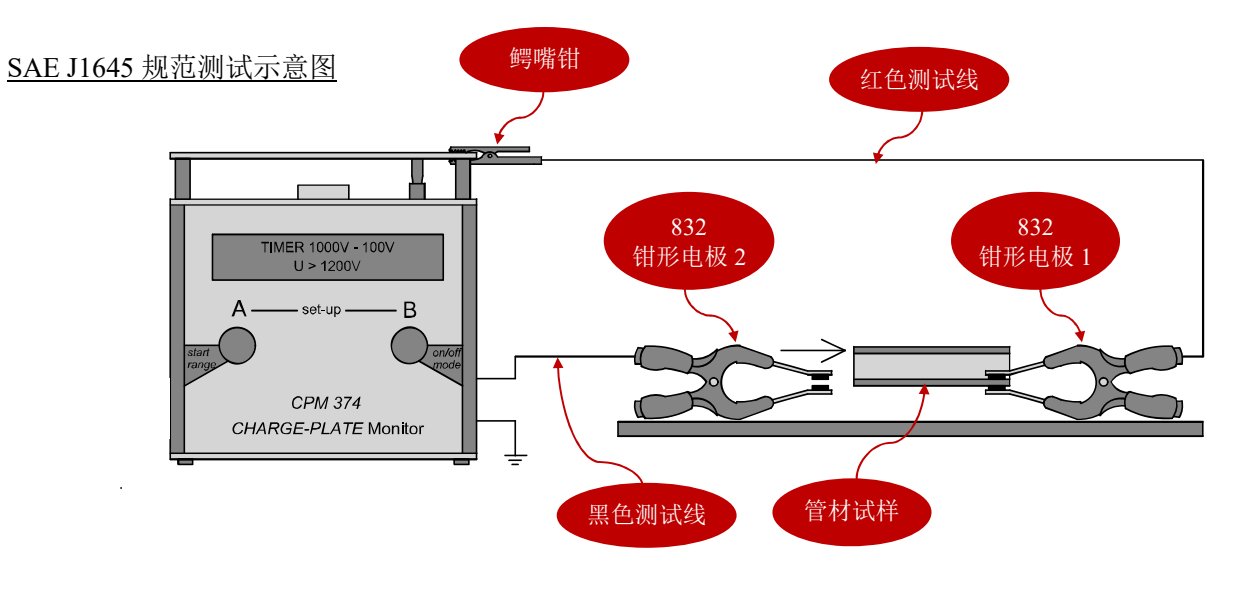

#### 测试步骤:

- ² 把配套的鳄嘴钳夹在仪器的金属极板上
- ² 用红色测试线连鳄嘴钳和 832 钳形电极 1
- ² 把试样放置在绝缘基板上
- ² 用 832 钳形电极 1 夹住试样一端
- ² 把 832 钳形电极 2 连接到 CPM-374 仪器背部接地孔(15),仪器接地孔(16)接地
- ² 仪器开机并选择"充电板模式"
- ² 按 A 键开始测试,金属极板上电压达到 1200V 以上
- ² 用钳形电极 2 夹住试样另一端
- ² 金属极板上电位降到 100V 后,测试结束,仪器显示 1000V-100V 的衰减时间及残留电压

注意:测试时,832 钳形电极和被测试物体均需要放置在一块绝缘基板上,绝缘基板的电阻要求大于被测试 物体的阻值 2 个量级以上。通常可采用 PTEF 或 POM 材料的绝缘板。

## 3.4. 充电板模式零位校正

为保证测试精确度,建议在每组测试前进行零位校正。在"充电板模式"下,同时按住<A>和<B>键进入设 置界面,屏幕显示:

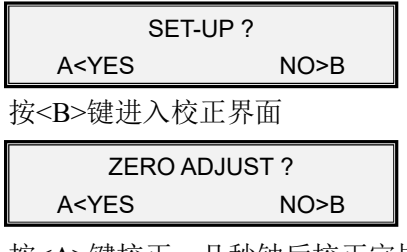

**注意:零位校正时,金属极板不要接地,极板不要接触任何物体 注意:零位校正时,应避免任何外部干扰信号,近距离人员需配 戴接地手腕带 注意:零位校正时,应保证仪器可靠接地**

按<A>键校正,几秒钟后校正完毕并自动退出设置界面

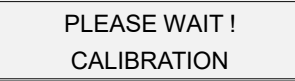

#### **4. 电压表模式(Voltmeter Mode)**

开机后选择"电压表模式",讲一步可选择子模式:

- ² PLATE 子模式:测量充电板上的电压
- ◆ MK11 子模式: 移除充电板后, 把配套 MK11 探头放置在 CPM-374 仪器探头上, 采用配套黄色 PTFE 缆线一端插入 MK11 探头,另一端接触静电源或直流电压源

#### **选择子模式**

在"电压表模式"捏面,同时按住<A>和<B>键进入设置界面,屏幕显示:

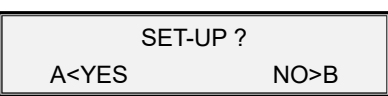

按<A>键进入设置界面,屏幕显示:

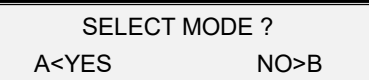

按<A>键选择子模式,屏幕显示:

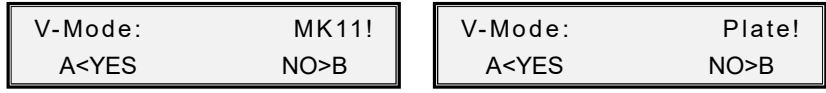

右上角表示子模式,按<A>键确定,按<B>键切换。

## 4.1. PLATE 子模式操作

采用 PLATE 子模式可方便快速和更精确地检测静电消除器的离子平衡度,另外用于该仪器的校准(详见第 9 章节)。仪器主机接地,开机后选择"电压表模式"的"PLATE 子模式"。把金属极板对向静电消除器(例 如离子风机), 仪器屏幕显示感应到的离子平衡度(正、负离子差额):

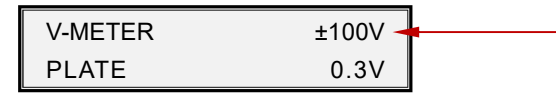

² V-METER: 表示仪器处于电压表模式

◆ PLATE: 表示处于电压表模式的 PLATE 子模式

◆ ±100V: 表示选择 0~±100V 的量程

² 0.3V: 表示实时读数

PLATE 子模式量程、显示单位及分辨率:

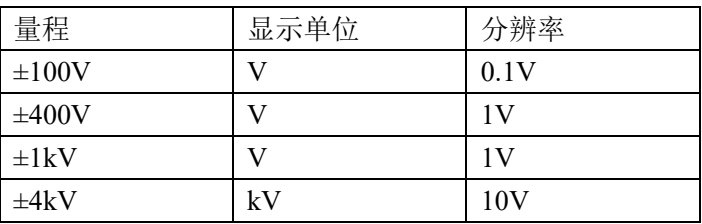

注意: 采用 PLATE 模式测试直流高压源, 不要测试超过+/-4000V 的电压

每按 1 次<A>键可以切换量程:

 $100V \rightarrow 400V \rightarrow 1kV \rightarrow 4kV \rightarrow 100V$ 

## 4.2. MK11 子模式操作

按照 IEC 61340-4-5, ESD S.3.1 规范测试人体行走静电位, 需要选购 19295 金属握柄。取下仪器的金属极板, 把配套 MK11 转换探头放置在仪器探头上,拧紧 MK11 探头上的螺丝固定。然后把配套的黄色测试线一端 插入 MK11 探头, 另一端连接 19295 金属握柄。仪器主机接地, 开机后选择"电压表模式"的"MK11 子 模式"。

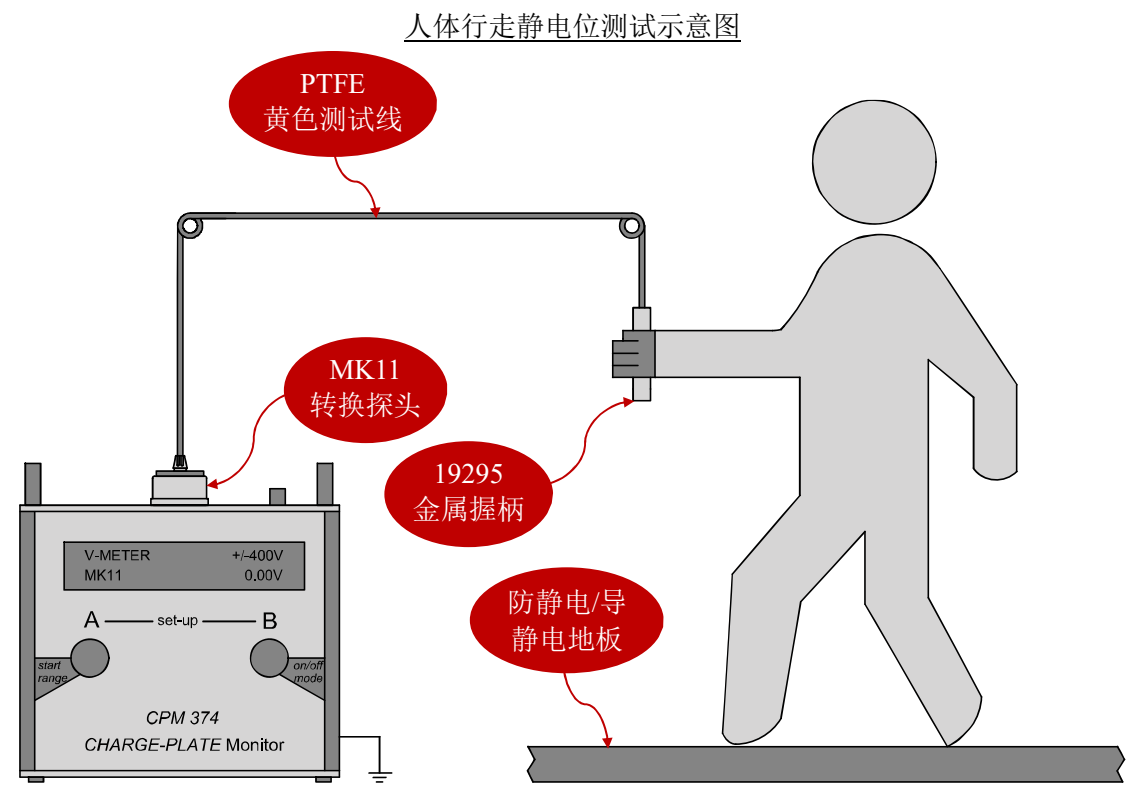

测试人员手握 19295 金属握柄匀速走动, 仪器显示人体静电位。MK11 子模式屏幕显示如下(例如):

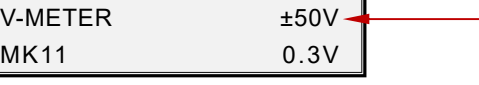

- ² V-METER: 表示仪器处于电压表模式
- ◆ MK11: 表示处于电压表模式的 MK11 子模式
- ◆ ±50V: 表示选择 0~±50V 的测试量程
- ² 0.3V: 表示实时读数

MK11 子模式量程、显示单位及分辨率:

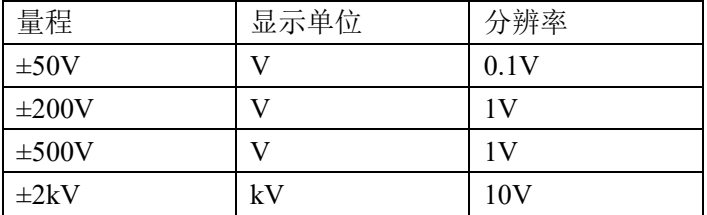

注意: 采用 MK11 模式测试直流高压源, 电压不能超过+/-2000V

注意:测试高压电源时,避免人员触碰 MK11 探测头或金属极板,以免受到伤害!

每按 1 次<A>键可以切换量程:  $50V \rightarrow 200V \rightarrow 500V \rightarrow 2kV \rightarrow 50V$ 

## 4.3. 电压表模式零位校正

为保证测试精确度,建议在每组测试前进行零位校正。在"电压表模式"的各个子模式下,同时按住<A> 和<B>键进入设置界面,屏幕显示:

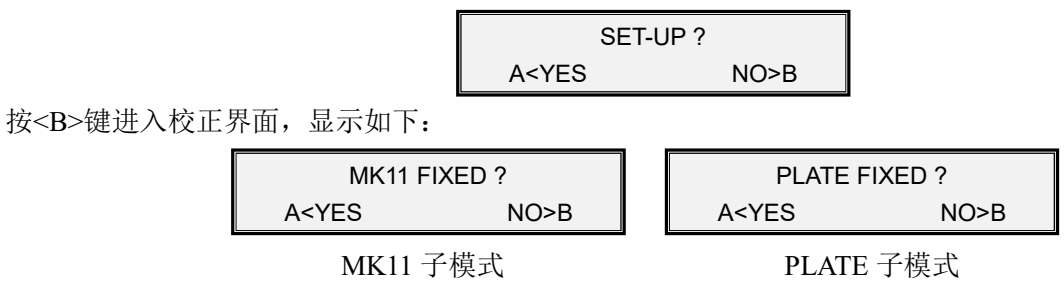

按<A>键校正, 屏幕会询问 MK11 探头或 PLATE 极板是否安装在仪器上, 注意: 这时 MK11 和 PLATE 极 板不要接地或触碰到任何物体。

按<A>键确认开始校正,几秒钟后校正完毕并自动退出设置界面,屏幕显示:

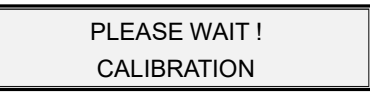

注意:零位校正时,MK11 探测头和金属极板不要接地,也不要接触任何物体 注意:零位校正时,应避免任何外部干扰信号,近距离人员需配戴接地手腕带 注意:零位校正时,应保证主机接地良好

## **5. 场强仪模式**

仪器开机后选择"场强仪模式",在该模式下测量探头位置的静电场场强。使用"场强仪模式"时必须移除 金属极板,也不要把 MK11 探测头装在仪器探头上。

5.1. 测量静电场场强

开机后, 按<B>键选择"场强仪模式", 屏幕显示(例如):

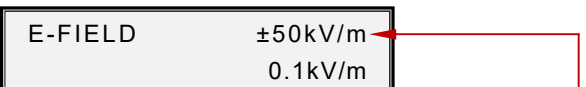

每按 1 次<A>键可以切换量程:  $5kV/m \rightarrow 20kV/m \rightarrow 50kV/m \rightarrow 200kV/m \rightarrow 5kV/m$ 

- $\bullet$
- E-FIELD: 表示仪器处于场强仪模式
- l ±50kV/m: 表示量程为 0-±50kV/m
- l 0.1kV/m: 表示实时读数

场强仪模式量程、显示单位及分辨率:

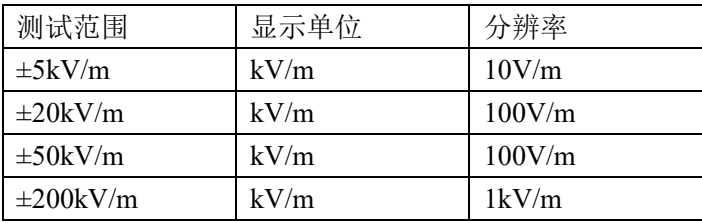

#### 5.2. 测量物体表面静电压

场强仪模式下读数是仪器探头位置的静电场场强,如果确定探头到静电源的距离,可以计算出静电源物体 表面的静电压。

*物体表面静压位(U) = 静电场场强(E) x 测试距离(D)* 

例如仪器读数为 20kV/m, 探头距离静电源 0.1m, 静电源物体表面电压: *20kV/m x 0.1m = 2kV* 

#### 5.3. 场强仪模式零位校正

为保证测试精确度,建议在每组测试前进行零位校正。在"场强仪模式"下,同时按住<A>和<B>键进入设 置界面,屏幕显示:

> ZERO ADJUST ? A<YES NO>B

按<A>键清零校正,屏幕继续显示:

PUT ON COVER ? A<YES NO>B

询问是否把金属保护盖罩在探头上,把配套金属保护盖罩在探头上并按<A>键确认,然后开始校正,屏幕显 示: PLEASE WAIT !

CALIBRATION

几秒钟后校正完毕,屏幕自动退出设置界面。

注意: 校正时, 金属保护盖必须罩住探头。

注意:校正时,应避免任何外部干扰信号,近距离人员需配戴接地手腕带

注意:校正时,应保证主机接地良好

#### **6. 屏幕其他信息**

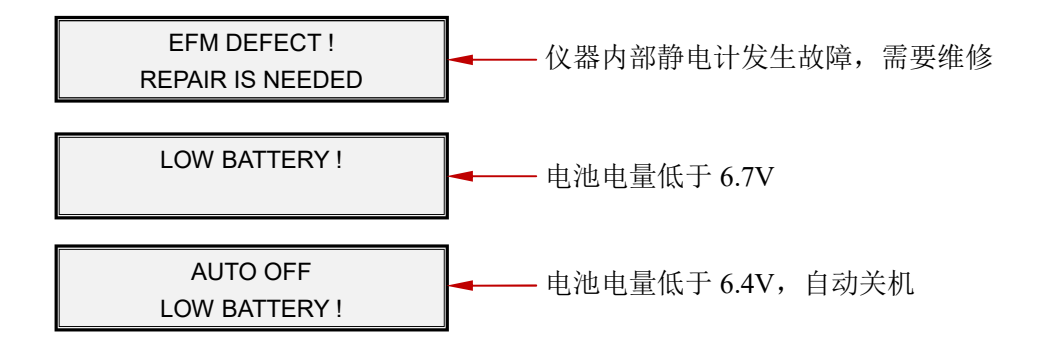

注意:不要等全部电池用完再充电,全部电池耗尽可能损害电池。充电时间不要超过 14 小时

#### **7. 产品维护**

注意:使用 CPM-374 仪器时必须可靠接地!

注意:清洁探测头时,采用洁净无脱落纤维的棉签和纯净酒精,避免旋转叶片损坏或变形

不要测试超出量程的电压,以免损坏静电场探测头。

当金属极板上的电压自动快速衰减时,需要用丙酮清洁绝缘支撑柱。在使用时不要触碰绝缘支撑柱。仪器 应在干燥的环境下使用和储存。

仪器保修期为 1 年。由于错误操作或人为原因导致损坏,不在保修范围内。 仪器配套 MK11 探头、电极板、支撑住、测试线、接地线等配件部在保修范围内。

#### **警告!**

不要拆开仪器外壳,否则失去保修权利

- ◆ 本仪器不能在有爆炸危险场所使用
- ² 测量高电压时,仪器必需接地良好,并与被测量物体保持安全距离
- ² 材料静电衰减测试时,人员不要接触装置的导体部件
- ² 测试直流高压源时,人员不要接触装置的导体部件
- ◆ 避免火花进入探测头
- ² 避免灰尘、液体和其他污染物进入探测头
- ² 本仪器不能在电厂使用
- ² 本仪器不能用于测量频率大于 1Hz 的电场

#### **8. 仪器校准**

该校准不是上述各测量模式的零位校正。零位校正是每组测试前的零位确定。本章节描述的校准是指对仪 器整体测试精确度的验证。

校准步骤:

- 1)CPM-374 主机可靠接地
- 2) 开机并选择"电压表模式"下的"PLATE"子模式
- 3) 金属极板接地,然后按 4.3 章节零位校正(注意!这时金属极板要求接地)
- 4)用接触面良好的夹钳连接高精度直流电压源和 CPM-374 的金属极板
- 5) 直流电压源施加电压到金属极板上, 依次选择校准"PLATE"子模式下各个量程

## **9. 软件操作**

## 9.1. 安装软件

#### CPM-374 连接电脑示意图

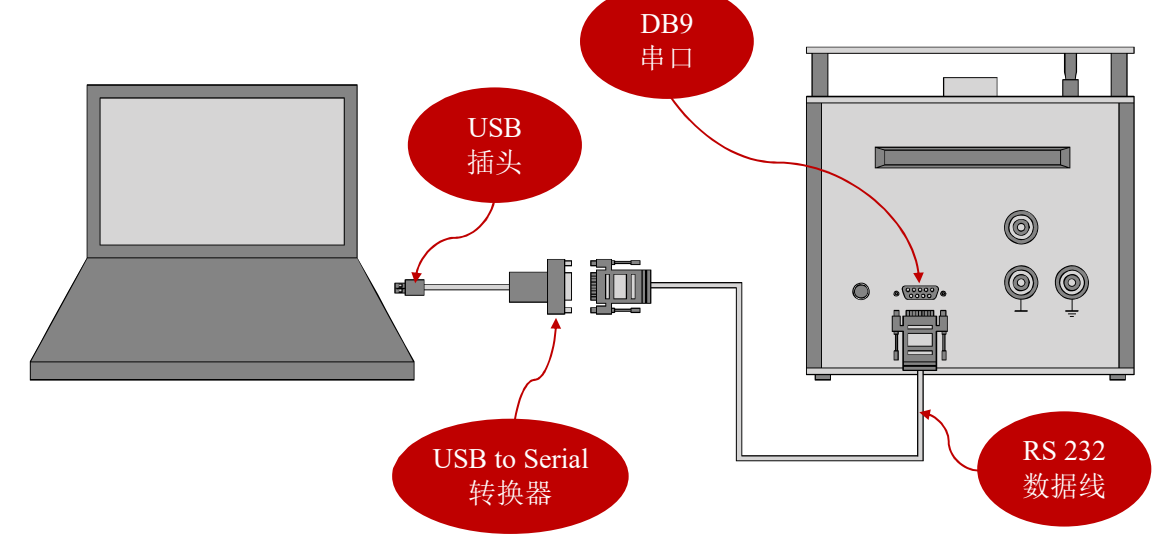

CPM-374 可以通过配套的 RS232 数据线连接台式 PC 机上的 DB9 串口。如果使用的是笔记本电脑,没有 DB9 串口, 用户需采用 USB to Serial 转换头。

电脑建议采用 WIN10 系统的电脑,

下载以下:

- ◆ KL Read Out setup.exe: 主程序
- ◆ USB AD-Wandler 10Bit.zip: 驱动程序
- ² TeeChartOffice.zip:数据编辑程序

不要连接仪器和电脑, 运行 KL\_Read\_Out\_setup.exe 安装程序, 可能出现以下警告

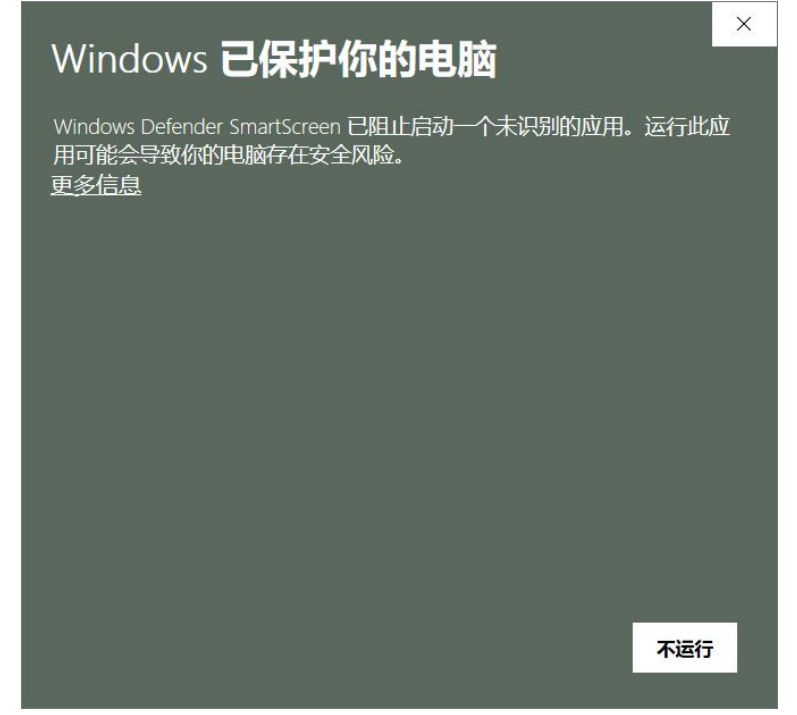

点击"更多信息",然后点击"仍要运行"

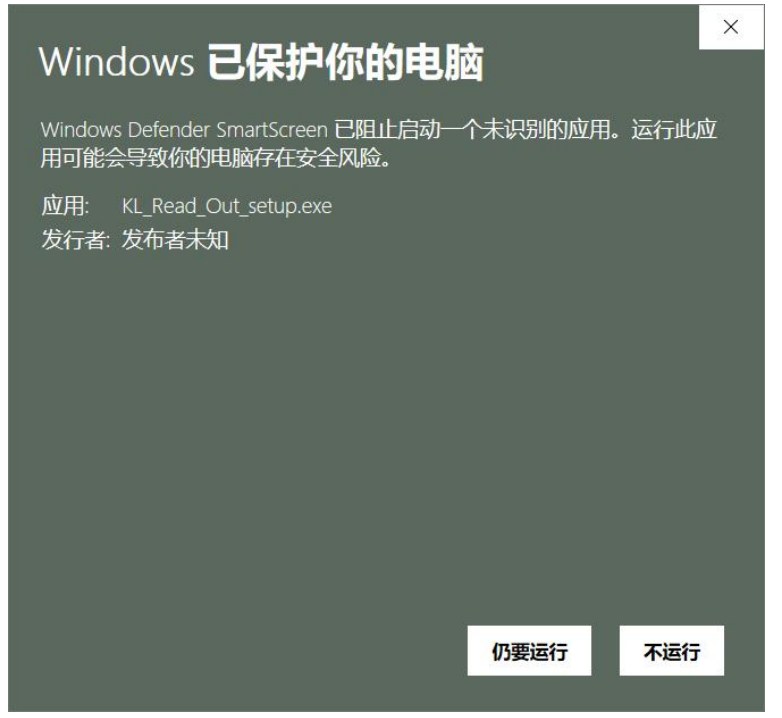

## 选择"I accept the agreement",点击"Next"

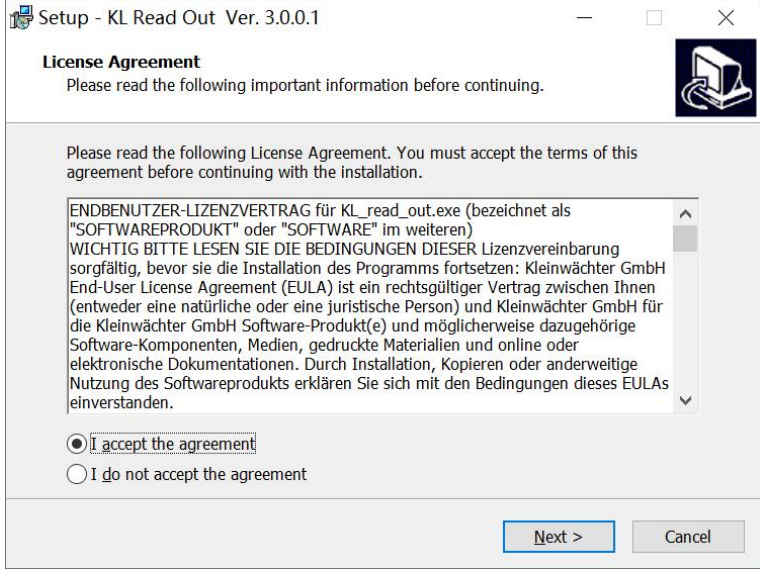

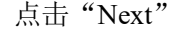

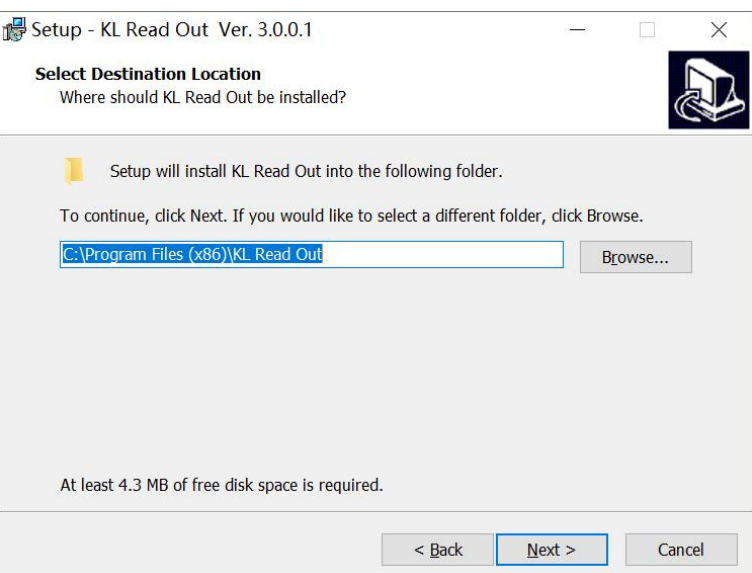

## 点击"Next"

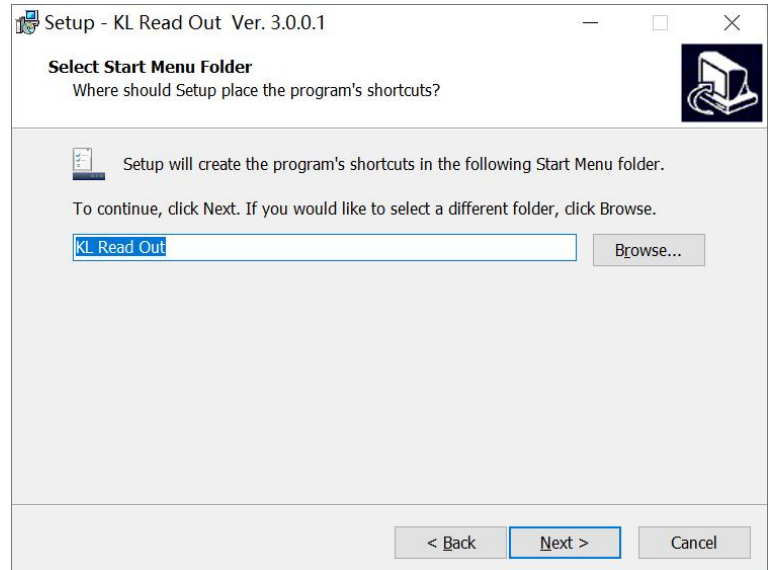

# 勾选"Create a desktop shortcut"生成桌面图标,然后点击"Next"

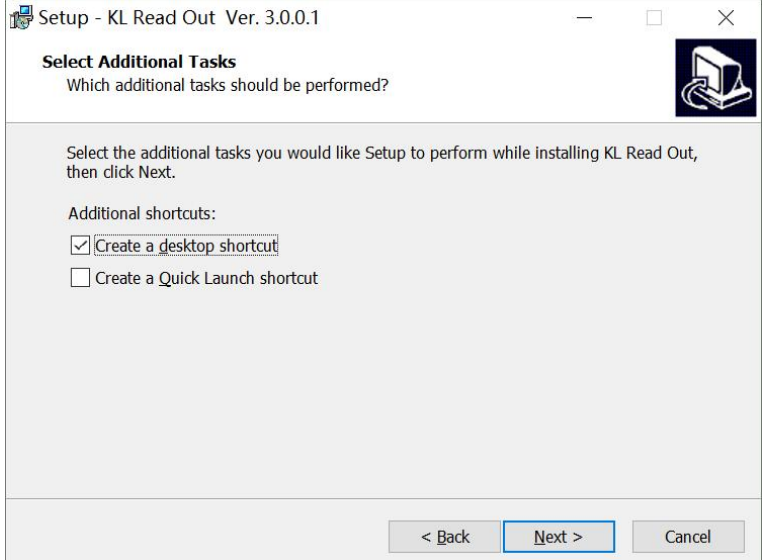

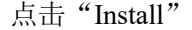

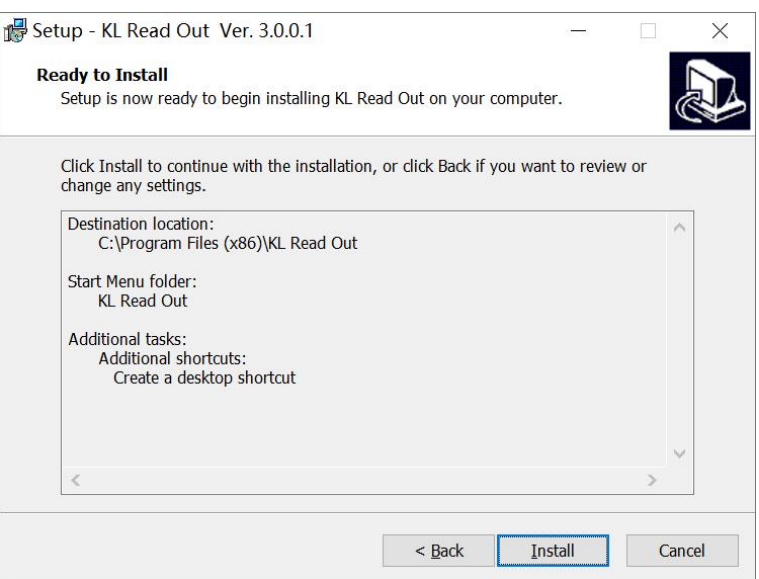

点击"Next"

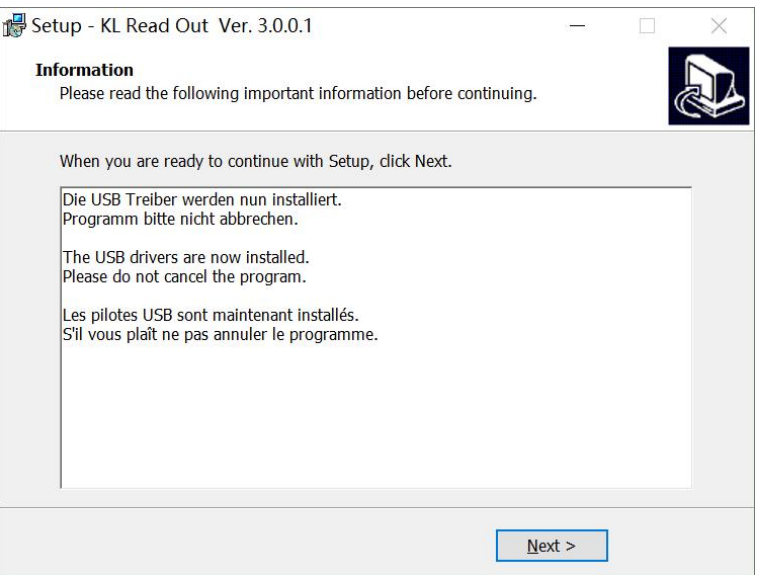

勾选"Install USB driver(IVI Foundation)",点击"Finish"

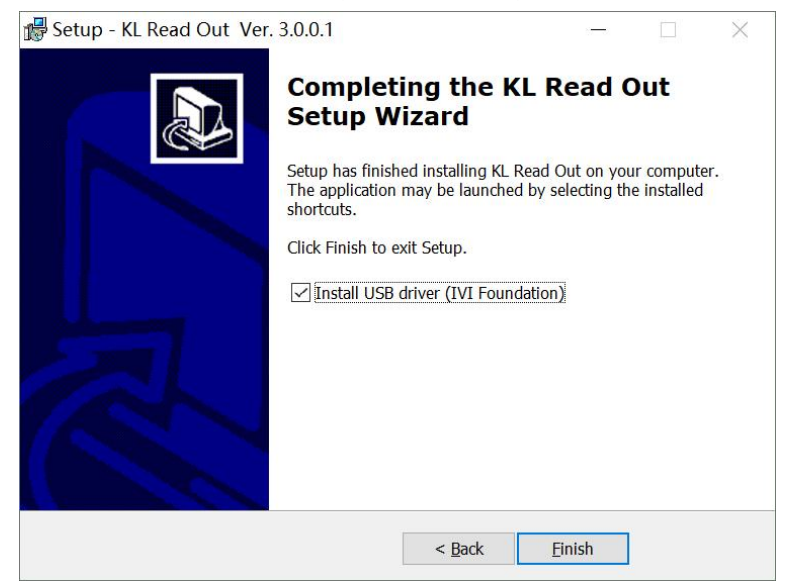

可能出现警告,点击"确定"

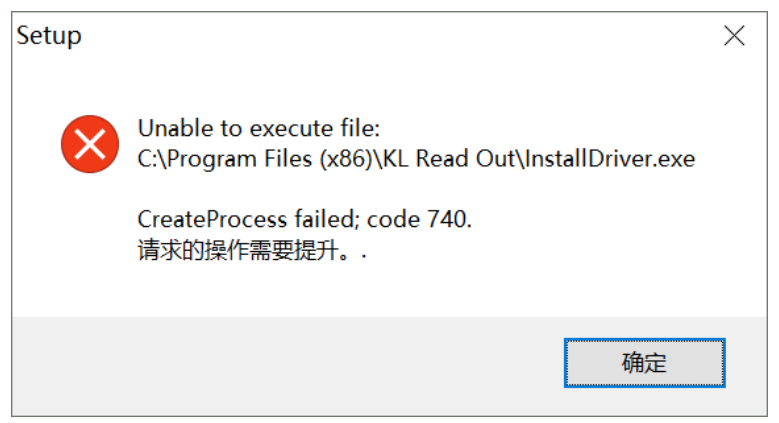

如果出现上图警告,解压 USB\_AD-Wander\_10Bit.zip

解压后在 USB\_AD-Wander\_10Bit 文件夹内有以下 2 个驱动:

dpinst32.exe

dpinst64.exe

注意:如果没有出现上图警告,跳过下面步骤

#### **不要连接仪器和电脑**

**32 位电脑运行 dpinst32.exe** 

**64 位电脑运行 dpinst64.exe** 

点击"下一步"

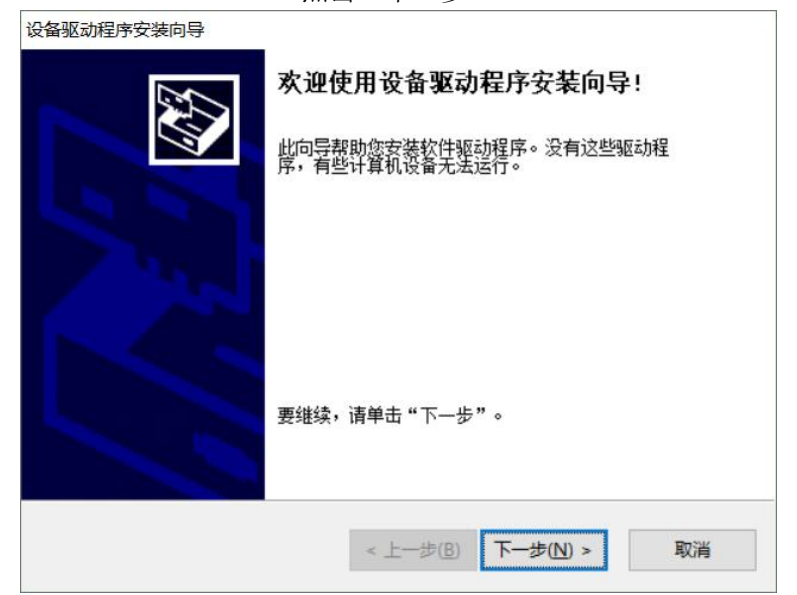

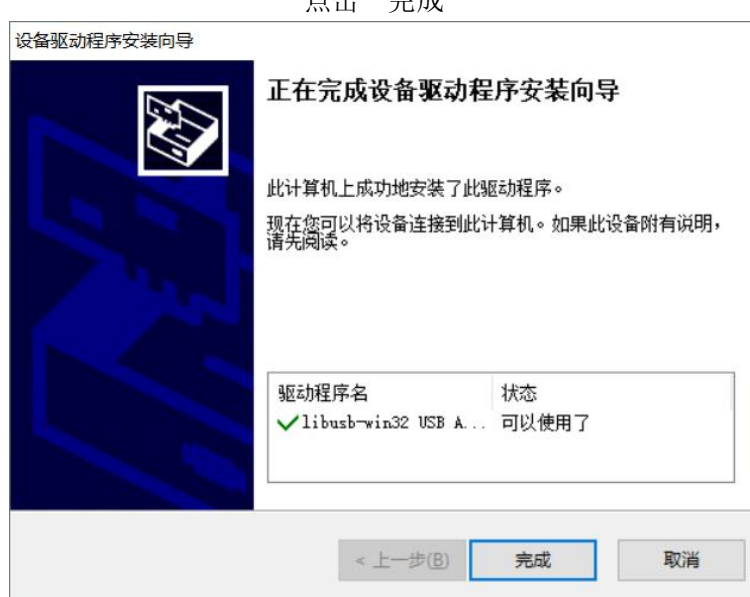

按以上完成安装,连接仪器和电脑,进入电脑的"设备管理器",查看"端口(COM 和 LPT)" > "USB Serial Port", 无警告符号表示正确, 记下 COM 端口号。

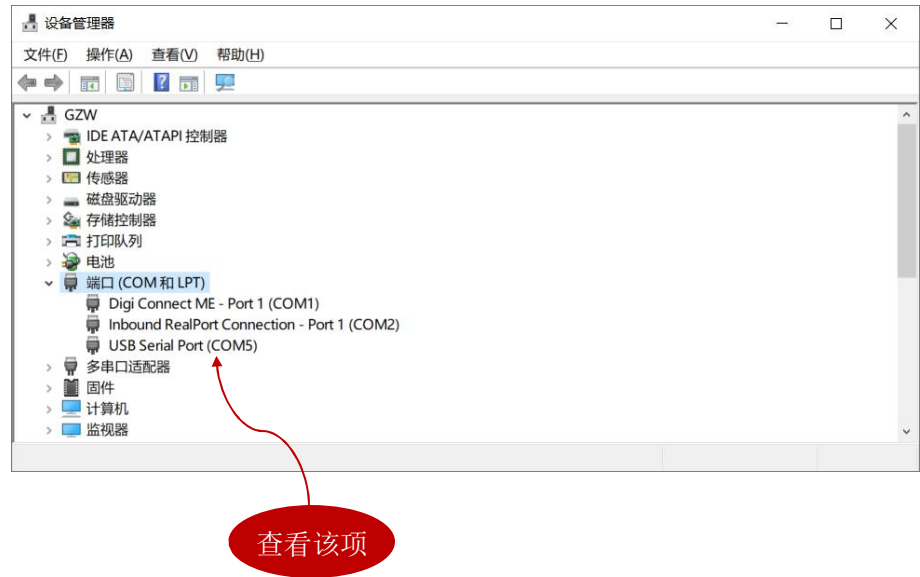

占圭"宝咸"

## 9.2. 联机并设置 COM 端口

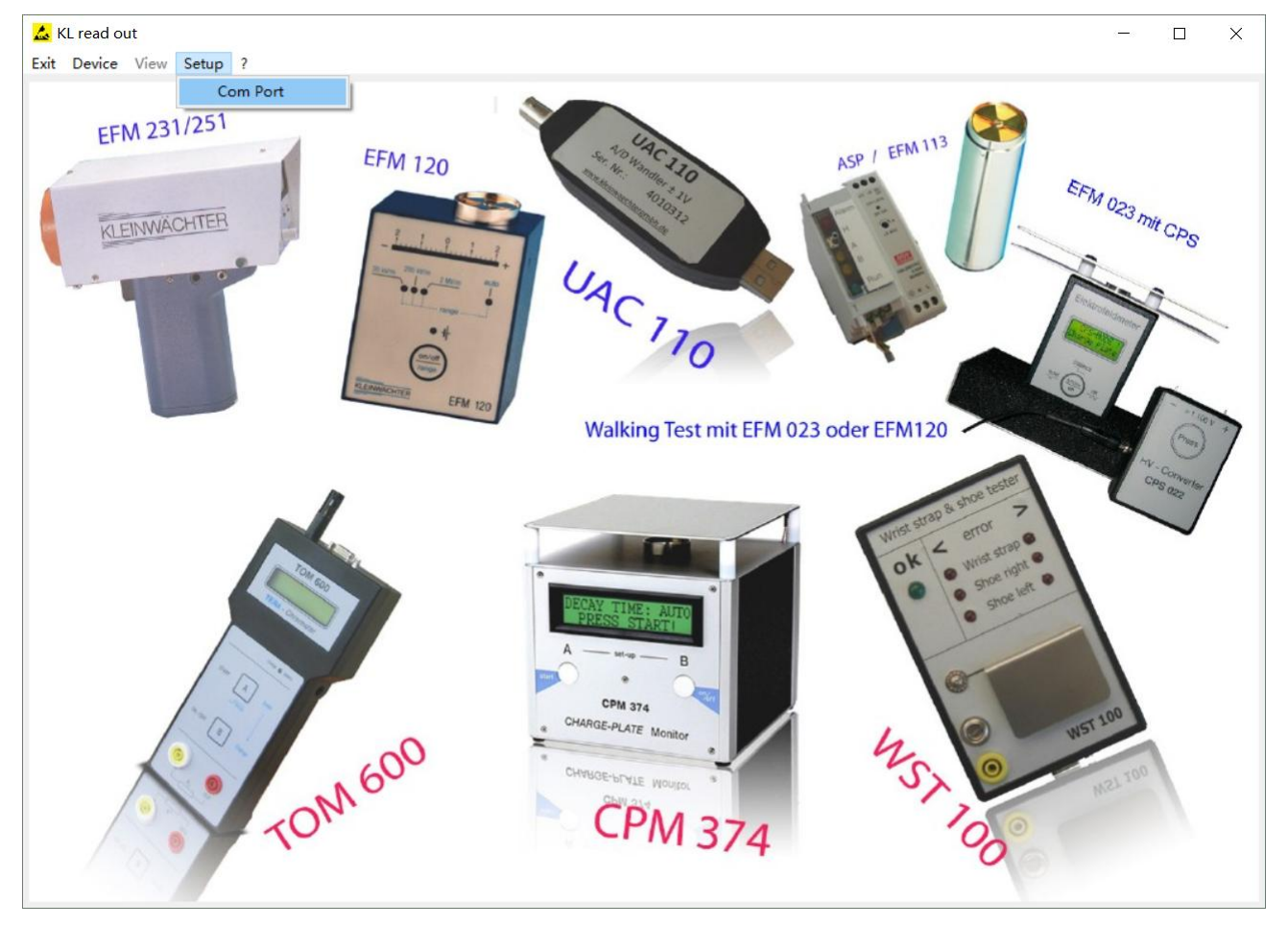

连接仪器和电脑, 仪器开机, 运行 KL Read Out 程序, 进入主界面:

顶部导航栏:

- ² **Exit**: 退出程序
- ² **Device**:选取设备及量程
- ² **View**: 操作界面
- ² **Setup**: COM 端口设置
- ² **?**: 软件信息

点击导航栏的"Setup">"Com Port",在弹窗内查看是否是前面记录下来的 COM 端口号,如不是,手动 更改, 最后点击"OK"设置完毕

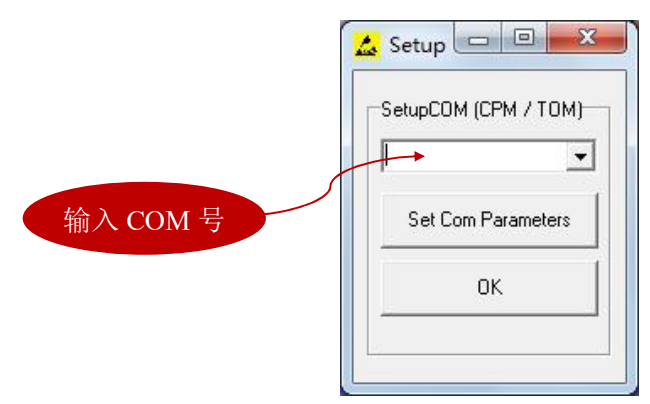

## 9.3. 选择仪器、测量模式、量程

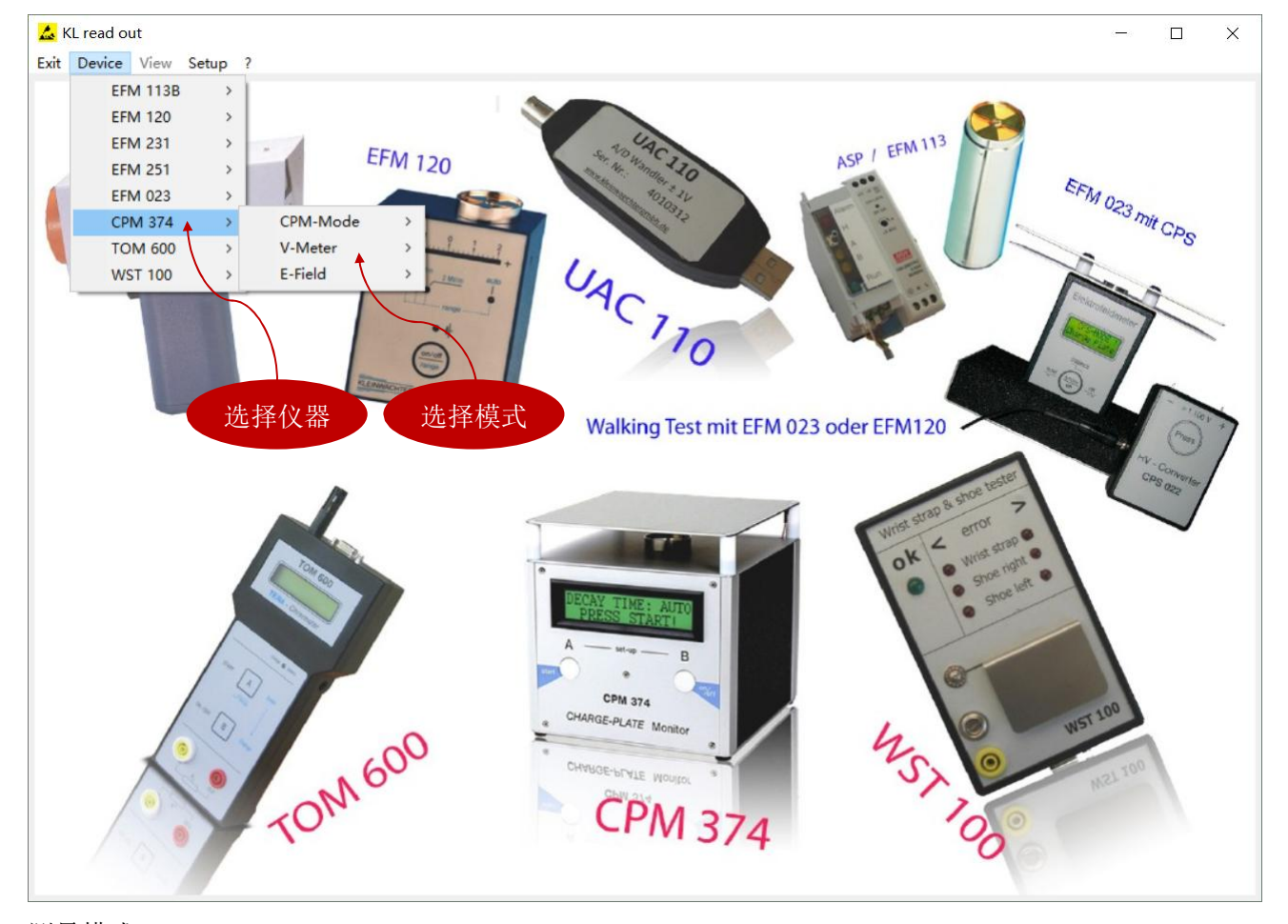

点击导航栏上的<Device>出现下拉框,选择 CPM 374,右边出现测量模式:

测量模式:

- ² CPM-Mode: 充电板模式,测量充电板上电压衰减时间
- ◆ V-Meter: 电压表模式,测量金属极板上或 MK11 探头的电压
- ² E-Field: 场强仪模式,测量探头所在位置的静电场场强

选择一项测量模式及量程后, "View"被激活:

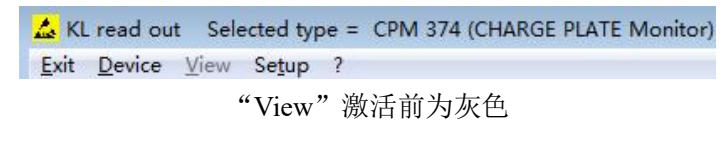

KL read out Selected type = CPM 374 V-Meter (Plate) Range : ?00V Exit Device View Setup ? "View"激活前为黑色

注:

- ² CPS-Mode 模式不需要选择量程,直接点击"Start"进入测试界面
- ² V-Meter 和 E-Field 模式选择量程,激活"View"后,才能进入测试界面
- ² 在软件界面选择测试模式和量程后,仪器会跟随软件切换到相应的测试界面

9.4. CPM-Mode 测试界面(充电板模式)

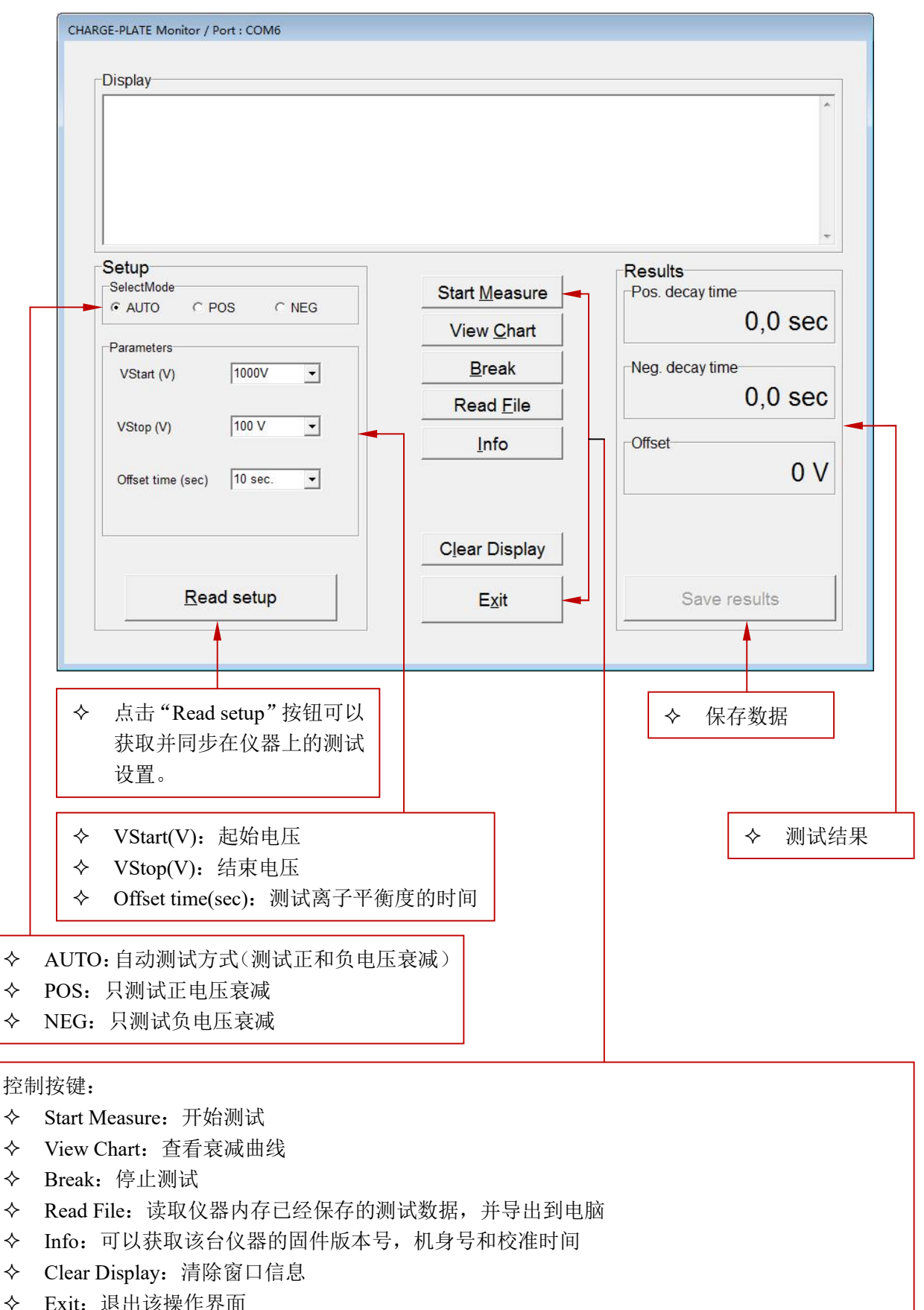

选择 CPM-Mode 测量模式, 然后点击 Start, 出现以下界面:

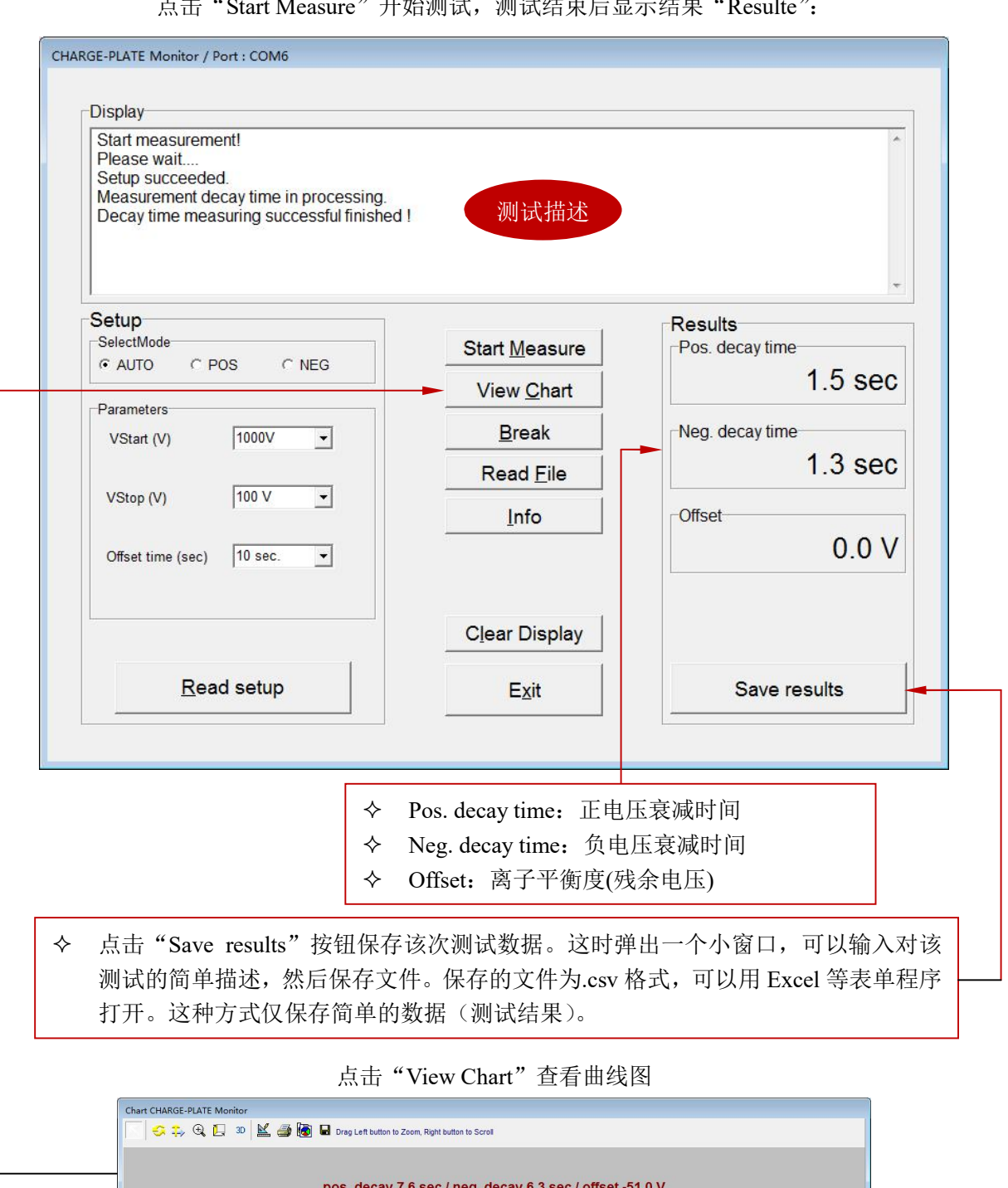

点击"Start Measure"开始测试,测试结束后显示结果"Resulte":

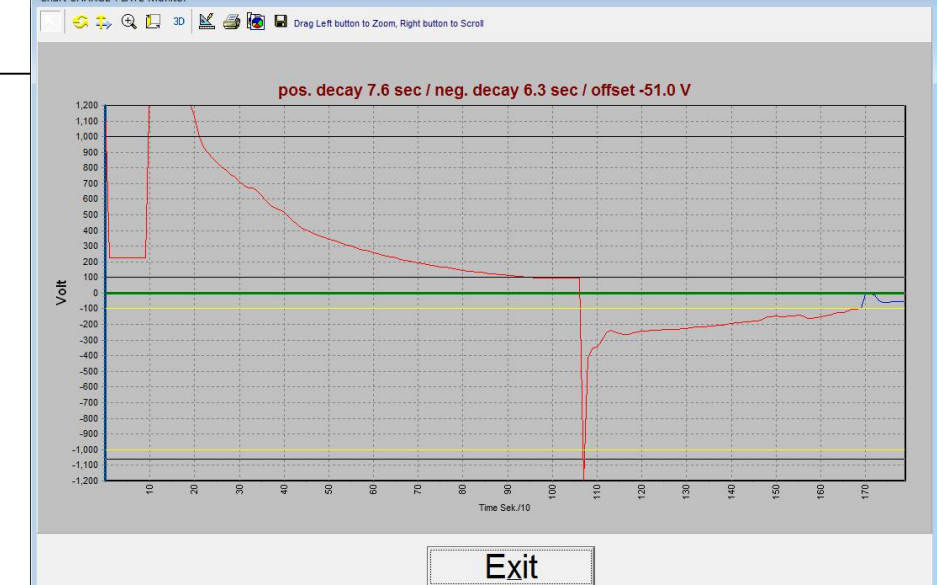

图形操作: 在"View Chart"界面, 按住鼠标左键向左滑动缩小图形, 向右滑动放大图形。按住鼠标右键上 下左右移动可以查看图形各部分。

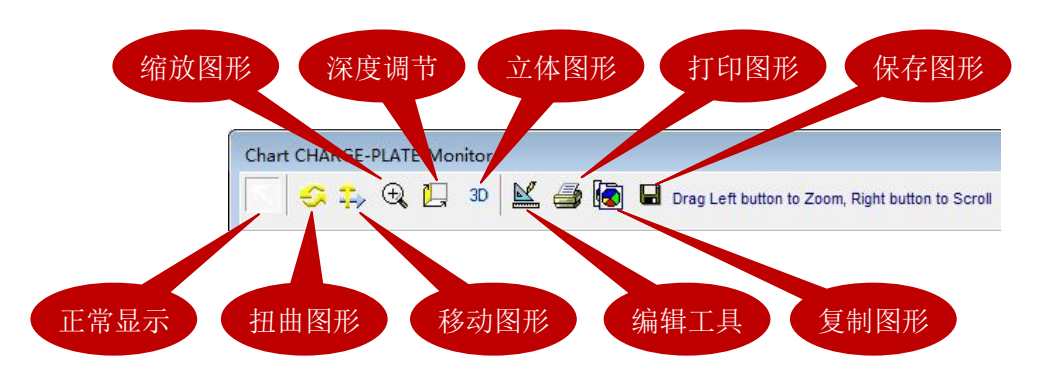

点击顶部工具栏上的"保存图形"图标,可以保存曲线图形和每点的数据,保存的文件为.tee 格式文件,可 用 TeeChartOffice 程序打开保存的文件(详见 9.7 章节)。

9.5. V-Meter 测试界面(电压表模式)

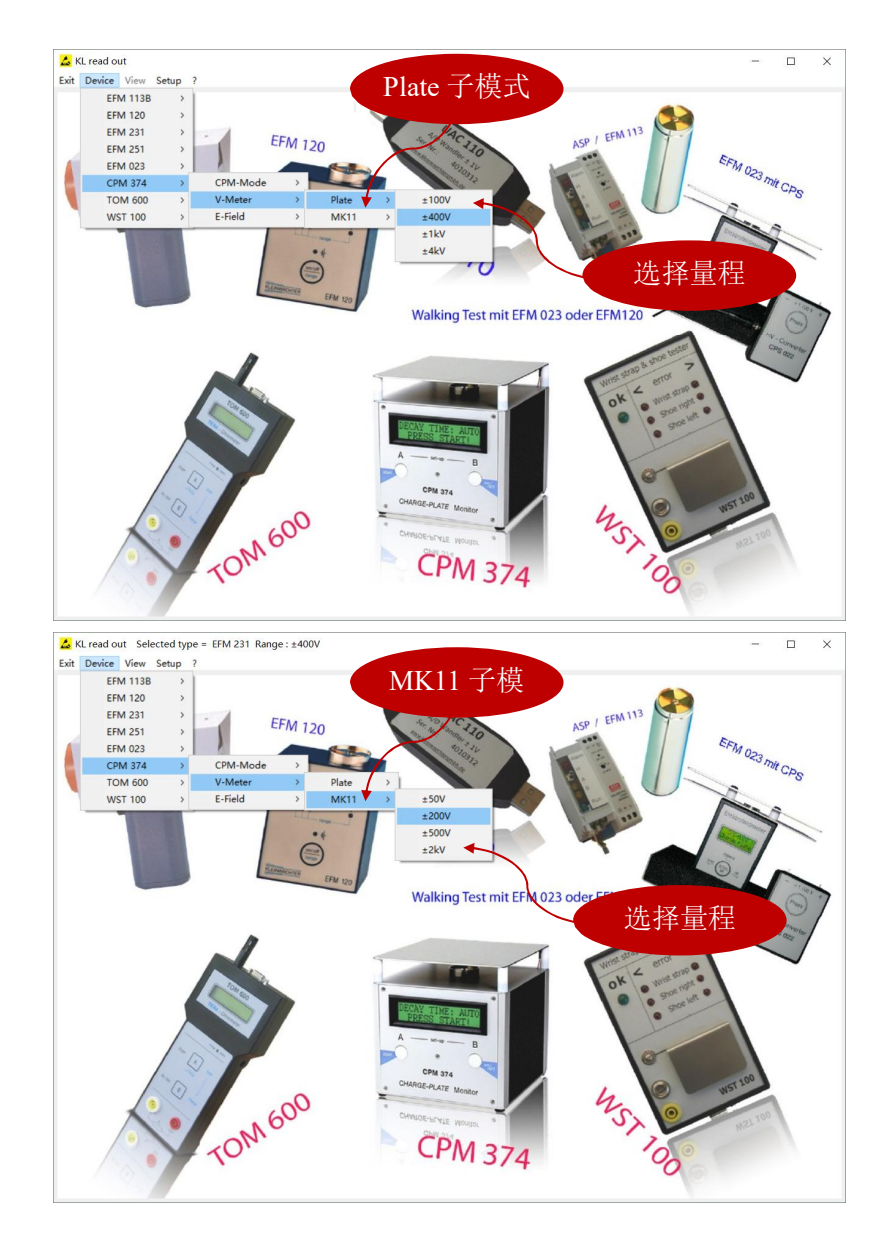

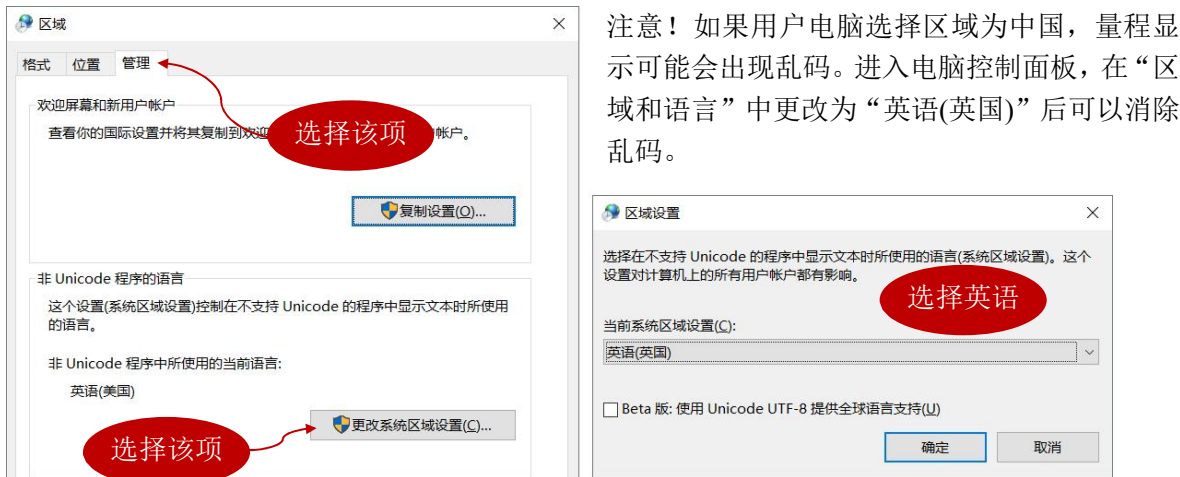

#### **可用量程:软件界面有些量程不可使用,选择以下可使用的量程**

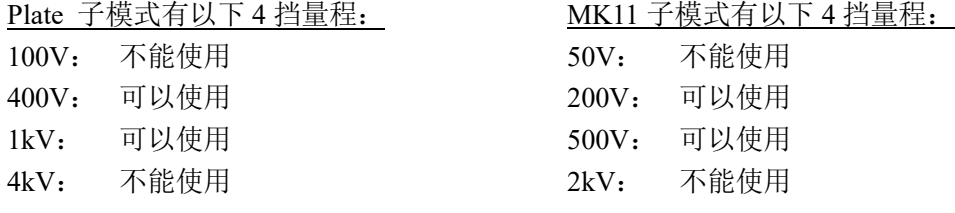

选择 Plate 或 MK11 子模式量程后,点击"View"进入测试界面,有以下 2 种界面:

- ² Chart: 显示数据和曲线
- ² Display:仅显示数据

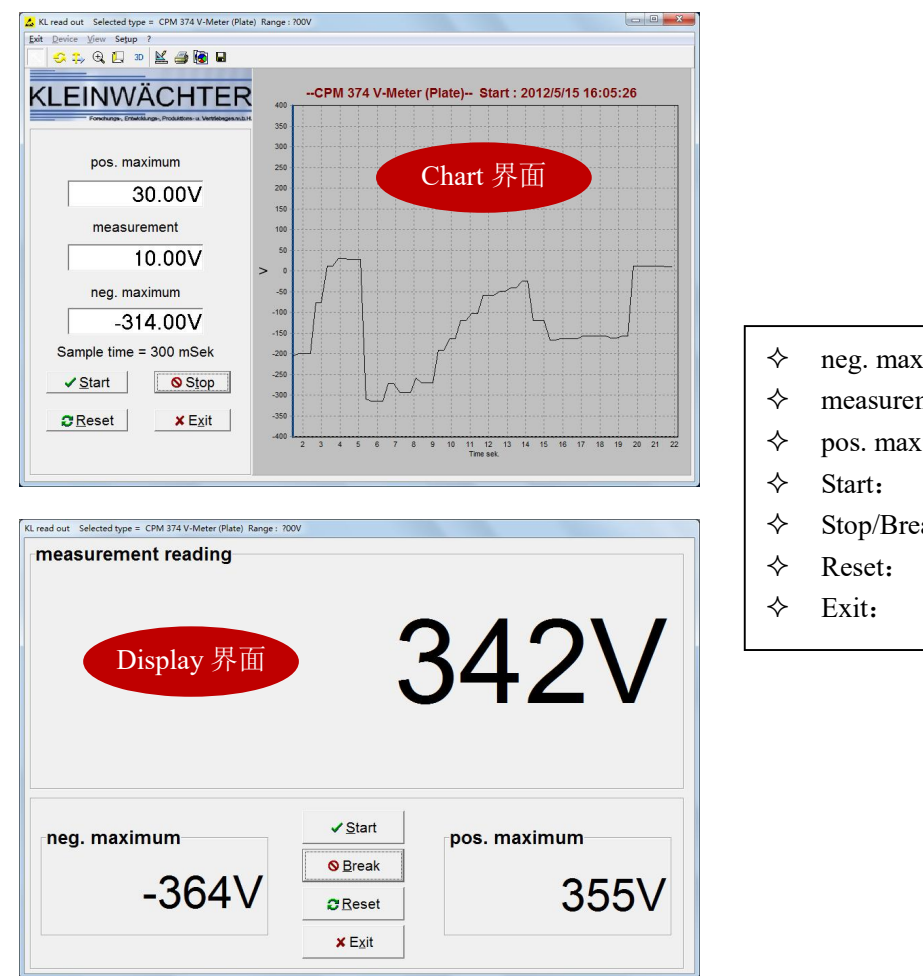

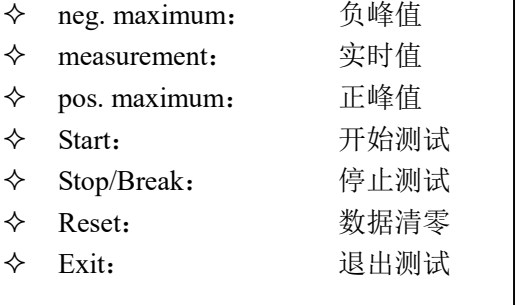

9.6. E-Field 测试界面(场强仪模式)

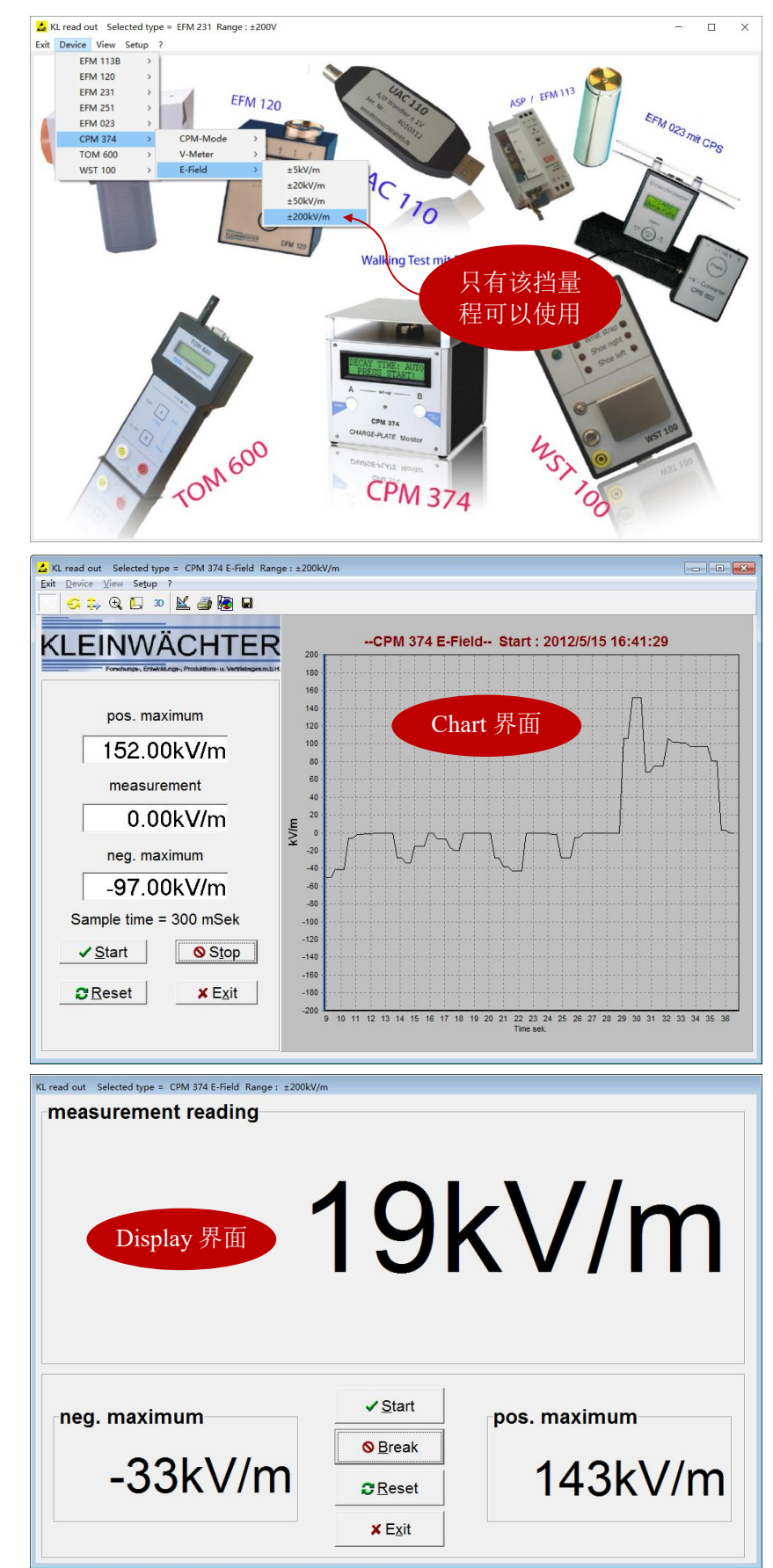

#### 选择 E-Field 模式, 选择+/-200kV/m 量程, 然后点击"View"进入测试界面:

9.7. 数据保存及处理

- ² CPS-MODE 模式:有二种保存方式:
	- 点击"Save results": 仅保存测试结果, .csv 格式表单文件
	- 点击"View Chart"后,点击工具栏的"保存符号":保存曲线和每点的数据, tee 格式文件

² V-Meter 和 E-Field 模式:只有一种保存方式:

■ 点击工具栏的"保存符号": 保存曲线和每点的数据, tee 格式文件

## 9.7.1. CSV 格式数据处理

在 CPS-MODE 界面测试完后,点击"Save results"保存测试结果,每次测试结束后都要点击"Save"保 存,数据直接保存在电脑上,不会保存在设备内存上。如果进行了多次的测试,每次保存时可以使用同一 文件名,每次的数据自动排序在同一表单文件内。

查看保存的数据时,不要用 EXCEL 直接打开保存的文件。按下面步骤把文件导入 EXCEL:

打开 EXCEL, 建立一个空白表单, 在"数据"项下点击"自文本", 然后选择保存的文件

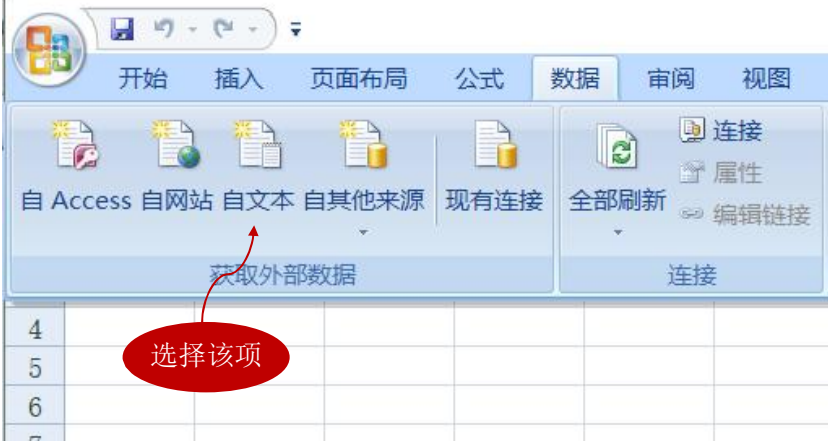

#### 勾选"分隔符号",点击"下一步"

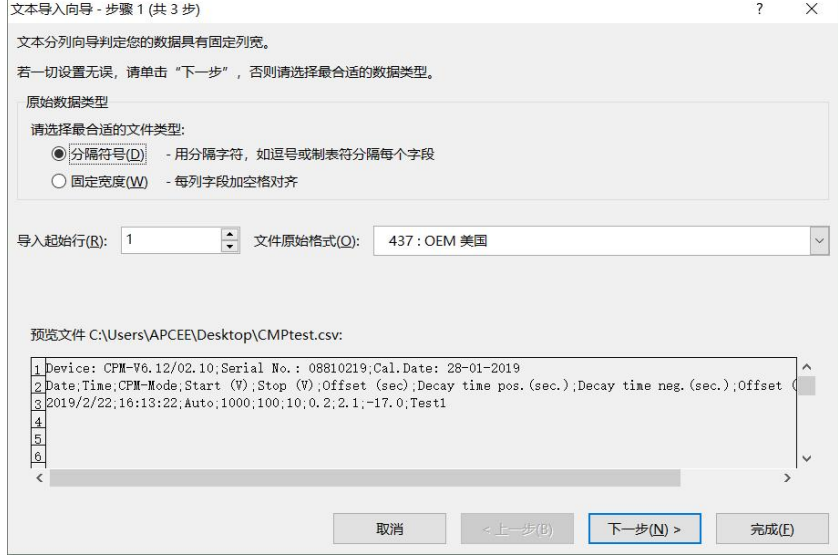

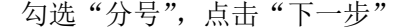

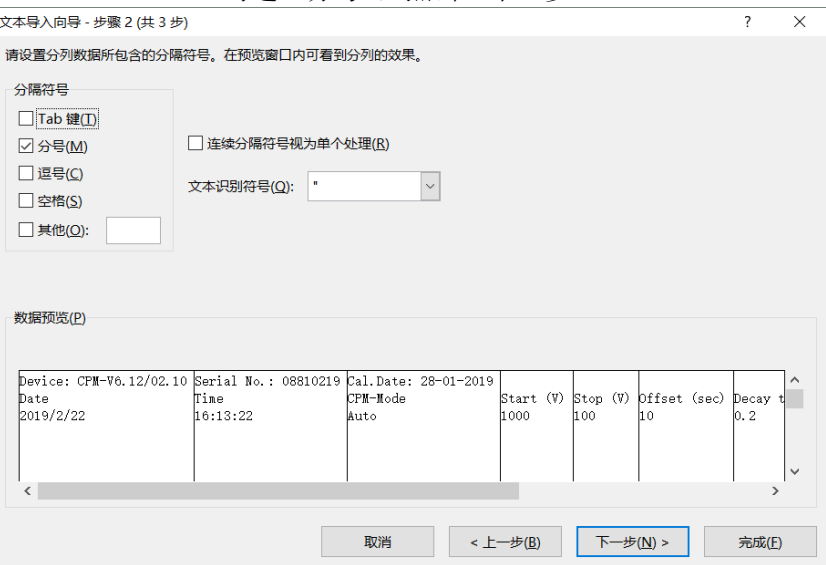

勾选"常规",点击"完成"

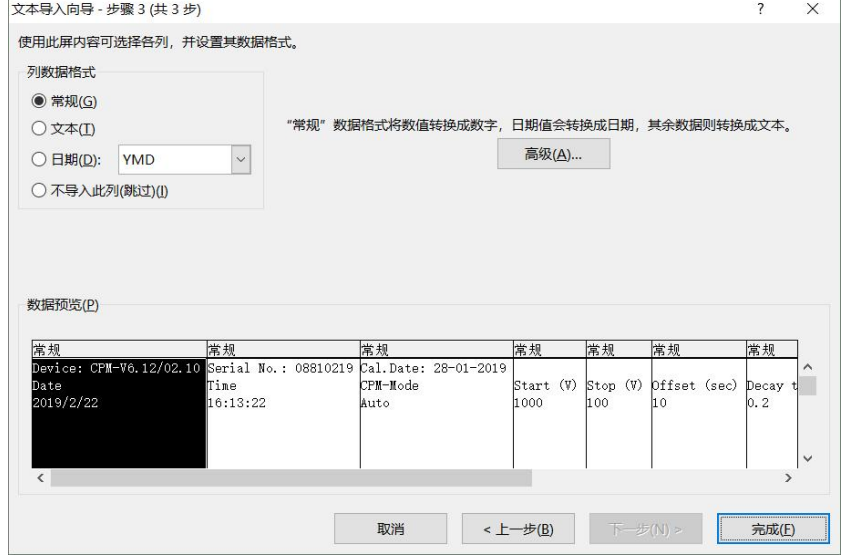

点击"确定"

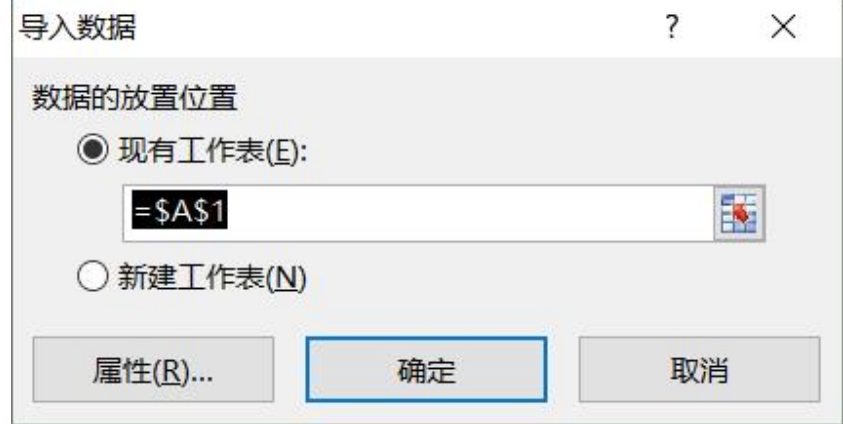

#### 数据导入到 EXCEL

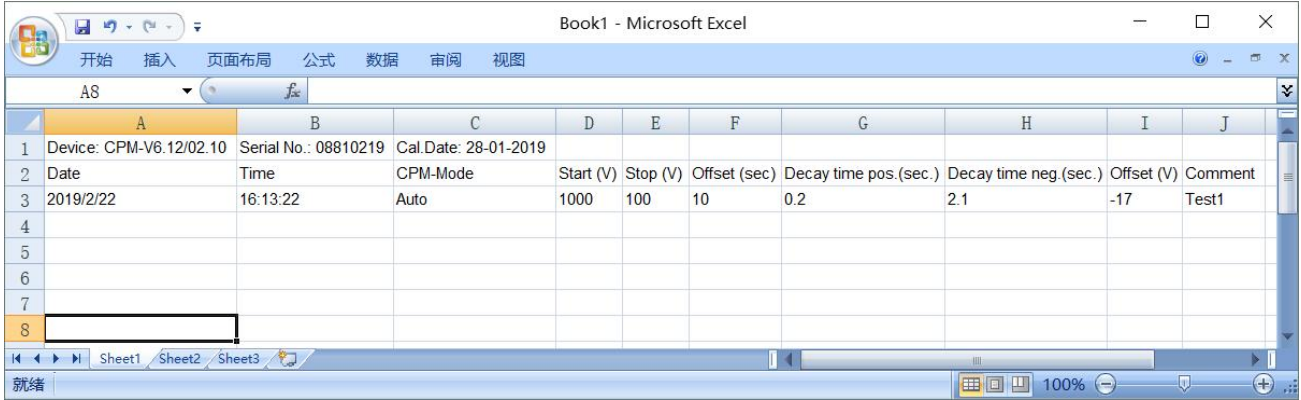

- ◆ A1 Device CPM-V6. 12/02.10: 仪器版本
- ◆ A2/A3 Date/2019/2/22: 测试日期/2019年2月22日
- ◆ B1 Serial No.: 08810219: 仪器机身号
- ² B2/B3 Time/16:13:32:测试时间/16 点:13 分:32 秒
- ² C1 Cal.Date: 28-01-2019:仪器校准日期 2019 年 1 月 28 日
- ◆ C2/C3 CPM-Mode/Auto: CPS-Mode 测试模式/自动
- ² D2/D3 Start(V)/1000:开始电压/1000V
- ² E2/E3 Stop(V)/100:结束电压/100V
- ² F2/F3 Offset(sec)/10:测试离子平衡度时间/10 秒
- ² G2/G3 Decay time pos(sec)/0.2:正衰减时间/0.2 秒
- ² H2/H3 Decay time neg(sec)/21:负衰减时间/21 秒
- ² I2/I3 Offset(V)/-17:离子平衡度/-17V
- ◆ J2/J3 Comment/Test1: 测试标注/Test1

## 9.7.2. TEE 格式数据处理

解压 TeeChartOffice.zip,解压后无需安装,可以直接运行 TeeChartOffice.exe 程序。打开所保存的文件, 可以选择图形界面和数据界面:

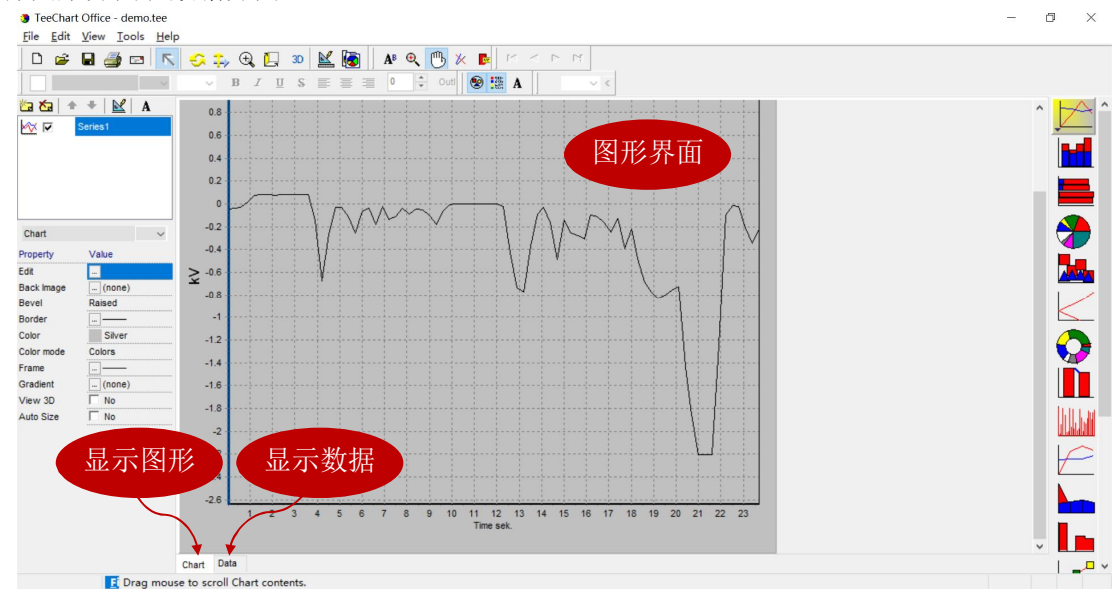

| ◘          | ы                                |                         |                                                                                                    |                                                     |                 |          |      |  |                       |                          |
|------------|----------------------------------|-------------------------|----------------------------------------------------------------------------------------------------|-----------------------------------------------------|-----------------|----------|------|--|-----------------------|--------------------------|
|            |                                  | $\, {\bf B}$<br>v.      | $\mathbf{U}% =\mathbf{U}^{\prime}\mathbf{U}^{\prime}\mathbf{U}$<br>S.<br>手 | ÷ Outl <sup>●      </sup> A<br>$\sqrt{0}$<br>国<br>三 |                 | $\vee$ < |      |  |                       |                          |
| 白石         | $\leq$ A<br>$\ddot{\phantom{1}}$ | $\sim$                  | ы                                                                                                    | $\sqrt{\frac{1}{2}}$ Text labels                    | X values Colors |          |      |  |                       |                          |
| 今区         | Series1                          |                         | Series1                                                                                                    |                                                     |                 |          |      |  |                       |                          |
|            |                                  | # Text                  | X                                                                                                    |                                                     |                 |          |      |  |                       |                          |
|            |                                  | $\Omega$                | $\circ$                                                                                                    | $-0.043$                                            |                 |          |      |  |                       |                          |
|            |                                  | 1                       | 0.3                                                                                                    | $-0.039$                                            |                 |          |      |  |                       |                          |
|            |                                  | $\overline{2}$          | 0.6                                                                                                    | $-0.028$                                            |                 |          |      |  |                       |                          |
|            |                                  | $\overline{\mathbf{3}}$ | 0.9                                                                                                    | 0.017                                               |                 |          |      |  |                       |                          |
|            |                                  | $\overline{4}$          | 1.2                                                                                                    | 0.077                                               |                 |          | 数据界面 |  |                       |                          |
| Chart      |                                  | 5                       | 1.5                                                                                                    | 0.086                                               |                 |          |      |  |                       | 昌分城                      |
| Property   | Value                            | 6                       | 1.8                                                                                                    | 0.086                                               |                 |          |      |  |                       |                          |
|            |                                  | $\overline{7}$          | 2.1                                                                                                    | 0.077                                               |                 |          |      |  |                       |                          |
| Edit       | $\Box$                           | $\mathbf 8$             | 2.4                                                                                                    | 0.086                                               |                 |          |      |  |                       |                          |
| Back Image | $\boxed{}$ (none)                | $\overline{9}$          | 2.7                                                                                                    | 0.084                                               |                 |          |      |  |                       | <b>NOT</b>               |
| Bevel      | Raised                           | 10                      | $\overline{\mathbf{3}}$                                                                                                    | 0.082                                               |                 |          |      |  | X栏: 时间(秒), Y栏: 读数(千伏) |                          |
| Border     |                                  | 11                      | 3.3                                                                                                    | 0.086                                               |                 |          |      |  |                       |                          |
| Color      | Silver                           | 12                      | 3.6                                                                                                    | 0.084                                               |                 |          |      |  |                       |                          |
| Color mode | Colors                           | 13                      | 3.9                                                                                                    | $-0.14$                                             |                 |          |      |  |                       |                          |
| Frame      | $\frac{1}{2}$                    | 14                      | 4.2                                                                                                    | $-0.677$                                            |                 |          |      |  |                       |                          |
| Gradient   | $\lnot$ (none)                   | 15                      | 4.5                                                                                                    | $-0.26$                                             |                 |          |      |  |                       |                          |
| View 3D    | $\Gamma$ No                      | 16                      | 4.8                                                                                                    | $-0.032$                                            |                 |          |      |  |                       |                          |
| Auto Size  | $\Gamma$ No                      | 17                      | 5.1                                                                                                    | $-0.032$                                            |                 |          |      |  |                       |                          |
|            |                                  | 18<br>19                | 5.4<br>5.7                                                                                                    | $-0.112$<br>$-0.258$                                |                 |          |      |  |                       |                          |
|            |                                  | 20                      | 6                                                                                                    | $-0.071$                                            |                 |          |      |  |                       |                          |
|            |                                  | 21                      | 6.3                                                                                                    | $-0.039$                                            |                 |          |      |  |                       | E                        |
|            |                                  | 22                      | 6.6                                                                                                    | $-0.18$                                             |                 |          |      |  |                       |                          |
|            |                                  | 23                      | 6.9                                                                                                    | $-0.026$                                            |                 |          |      |  |                       |                          |
|            |                                  | 24                      | 7.2                                                                                                    | $-0.137$                                            |                 |          |      |  |                       |                          |
|            |                                  | 25                      | 7.5                                                                                                    | $-0.116$                                            |                 |          |      |  |                       |                          |
|            |                                  | 26                      | 7.8                                                                                                    | $-0.041$                                            |                 |          |      |  |                       |                          |
|            |                                  | 27                      | 8.1                                                                                                    | n no                                                |                 |          |      |  |                       |                          |
|            |                                  | Chart<br>Data           |                                                                                                    |                                                     |                 |          |      |  |                       | $\overline{\phantom{a}}$ |

在图形界面,点开最左边的工具栏的第一项,双击"Marks"后,曲线的各个节点都显示读数

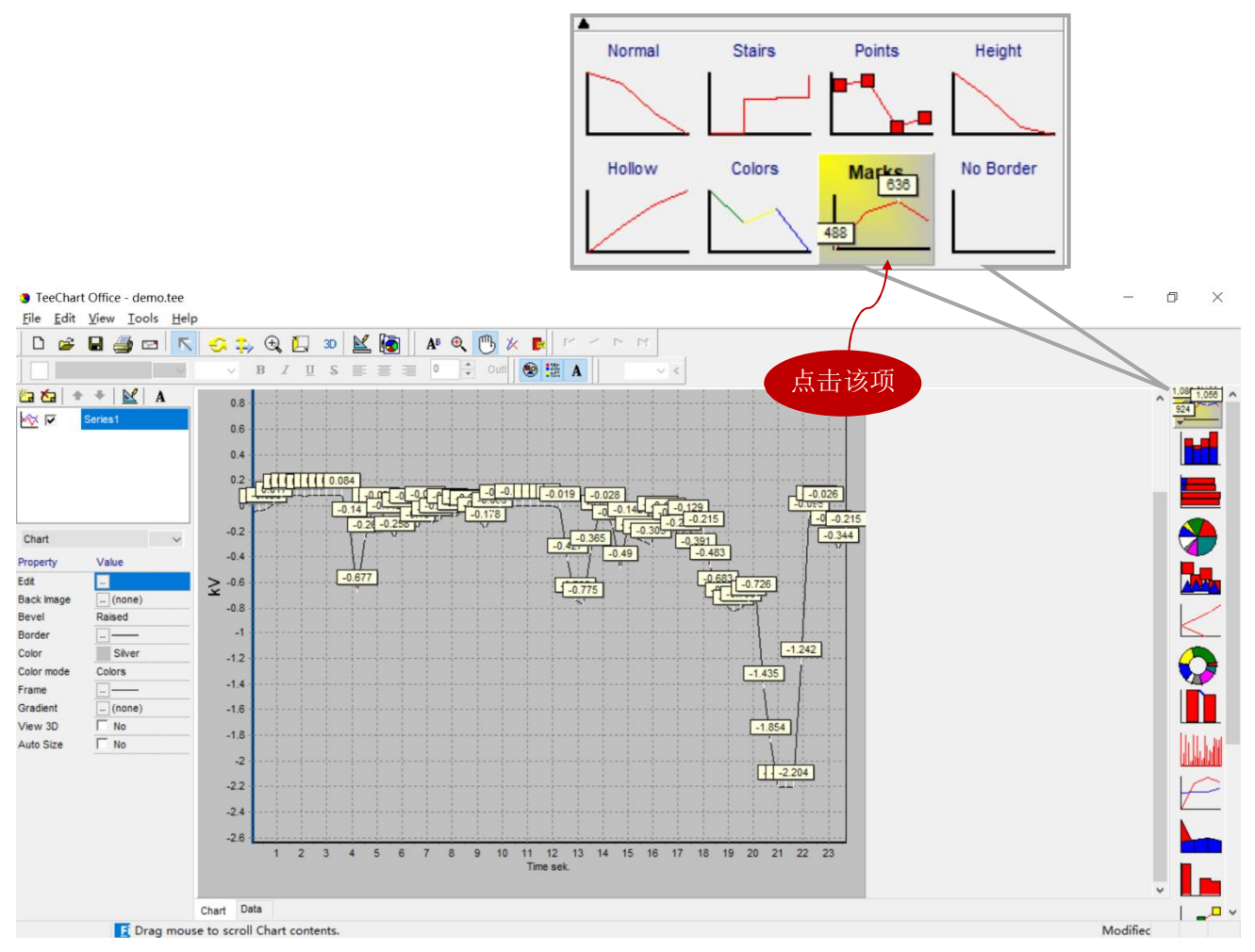

顶部工具栏的功能:

- ◆ △ 点击该图标,然后按住鼠标左键,向左画框局部缩小曲线,向右画框局部放 大曲线;按住鼠标右键,可以向前/向后拖动曲线。
- ◆ <del>○</del> 点击该图标可以任意旋转整个曲线框
- ◆ → 点击该图标可以任意拖动整个曲线框
- ◆ G 点击该图标,然后按住鼠标左键可以任意缩放整个曲线框
- ◆ 2 点击该图标,然后按住鼠标左键向左/右移动可以加粗/减细曲线
- ◆ 30 点击该图标,曲线变成立体线条
- ◆ ■点击该图标可以编辑曲线
- ◆ 点击该图标打印曲线图
- ◆ 圖 点击该图标复制曲线图,然后可以黏贴到 WORD、EXCEL 等文件
- ◆ 点击该图标保存文件
- ◆ <sup>15</sup>点击该图标,然后按住鼠标左键,可以上下左右任意拖动整个曲线

点击顶部工具栏的"File",在下拉框中选择"Export"可以输出多种格式的文件

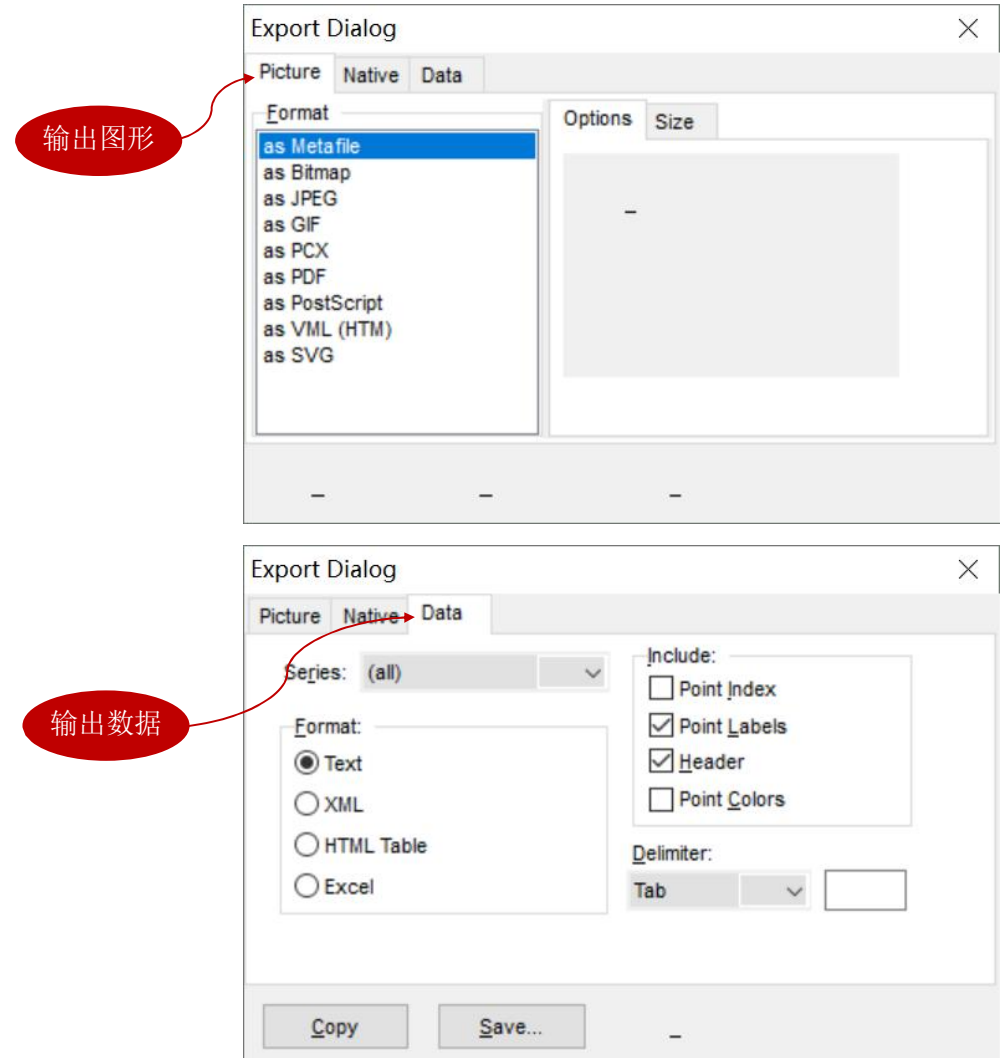